# **Guia do usuário da Impressora AIO 810 da Dell™**

Clique nos links à esquerda para obter informações sobre os recursos e a operação da impressora. Para obter informações sobre outras documentações fornecidas com a impressora, consulte [Localizando informações](file:///C:/data/CHM_OUT/systems/PRN810/BP/ug/ug_bp.chm/ug_bp/findinfo.htm#533161).

Para fazer o pedido de tinta ou suprimentos da Dell:

1. Clique duas vezes no ícone na área de trabalho.

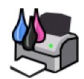

- 2. Visite o site da Dell: **www.dell.com/supplies**
- 3. Faça o pedido de suprimentos de impressoras Dell pelo telefone. Consulte o *Manual do proprietário* para obter o número correto em seu país.

Para obter o melhor serviço, verifique se você tem o Número da etiqueta de serviço da impressora Dell. Consulte <u>Código de serviço expresso e número</u><br><u>da etiqueta de servico</u> para obter mais informações.

#### **Observações, avisos e cuidados**

**OBSERVAÇÃO:** uma **OBSERVAÇÃO** indica informações importantes que ajudam você a usar melhor a impressora.

**AVISO:** um **AVISO** indica um dano potencial ao hardware ou a perda de dados, e explica como evitar o problema.

CUIDADO: as indicações de CUIDADO identificam algo que pode causar danos a propriedades, lesões corporais ou mesmo a morte.

#### **As informações contidas neste documento estão sujeitas a alterações sem aviso prévio. © 2006 Dell Inc. Todos os direitos reservados.**

A reprodução, de qualquer espécie, sem a permissão por escrito da Dell Inc. é estritamente proibida.

Marcas comerciais usadas neste texto: *Dell* e o logotipo da *DELL, Dell Picture Studio e Dell Ink Management System* são marcas comerciais da Dell Inc.; *Microsoft* e *Windows* são<br>marcas registradas da Microsoft Corporat

Outras marcas e nomes comerciais podem ser usados neste documento como referência às entidades que reivindicam as marcas e nomes ou seus produtos. A Dell Inc. isenta-se<br>de qualquer interesse proprietário sobre marcas e nom

**Modelo 810**

**Fevereiro de 2006 SRV GG236 Rev. A00**

# **Sobre a impressora**

- [Aprendendo sobre os componentes da impressora](#page-1-0)
- [Configurando a impressora](#page-2-0)
- [Usando o painel do operador](#page-2-1)
- O [Colocando papel](#page-2-2)

A Impressora AIO 810 da Dell™ pode ser usada para realizar várias tarefas. Estas são algumas observações importantes:

- l Se a impressora estiver conectada ao computador, você poderá usar o painel do operador ou o software da impressora para criar projetos.
- l Você *precisa* conectar a impressora ao computador para digitalizar, imprimir e enviar fax.
- l Você *não precisa* conectar a impressora ao computador para copiar.

## <span id="page-1-0"></span>**Aprendendo sobre os componentes da impressora**

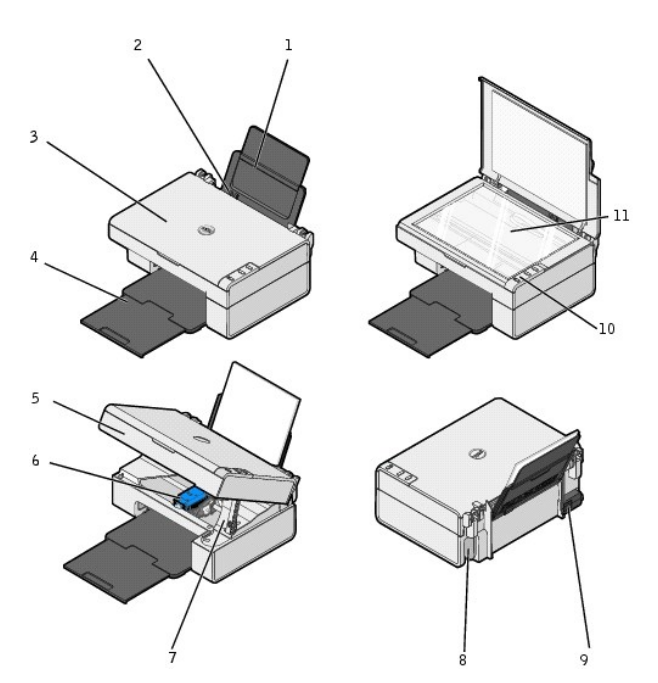

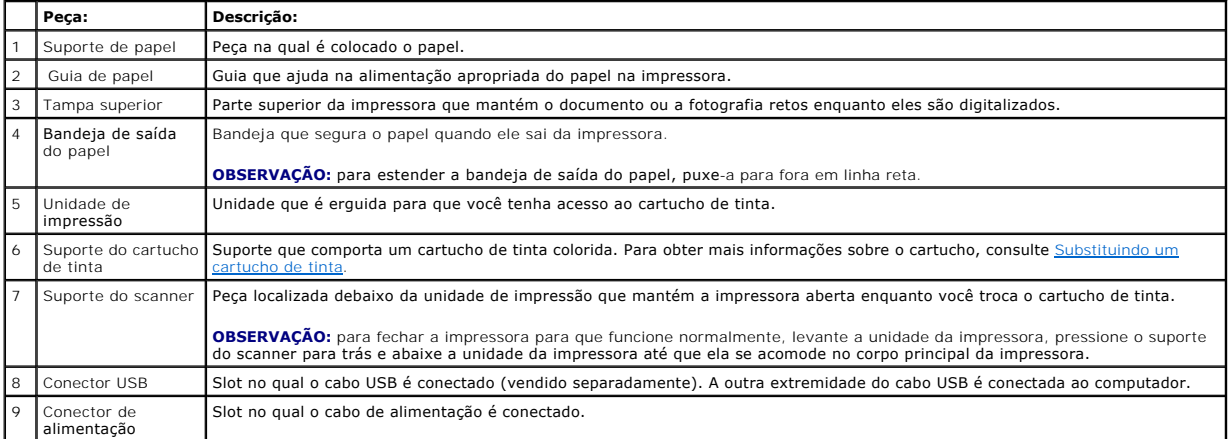

<span id="page-2-3"></span>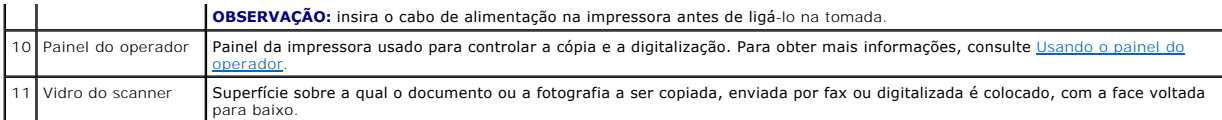

## <span id="page-2-0"></span>**Configurando a impressora**

**Ø OBSERVAÇÃO:** a Impressora AIO 810 da Dell suporta o Microsoft® Windows® 2000, Windows XP e o Windows XP Professional x64 Edition.

[Siga as instruções do folhe](file:///C:/data/CHM_OUT/systems/PRN810/BP/ug/ug_bp.chm/ug_bp/trouble.htm#1112275)to *Configurando a impressora* para instalar o hardware e o software. Caso tenha problemas durante a configuração, consulte Problemas de configuração.

### <span id="page-2-1"></span>**Usando o painel do operador**

Os botões no painel do operador permitem copiar e digitalizar documentos ou fotografias. A impressora está ligada quando o botão Liga/Desliga  $\Phi$  está aceso.

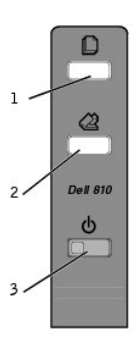

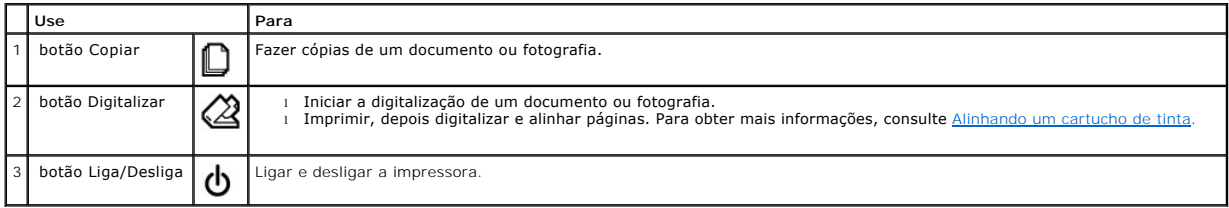

#### <span id="page-2-2"></span>**Colocando papel**

1. Ventile o papel.

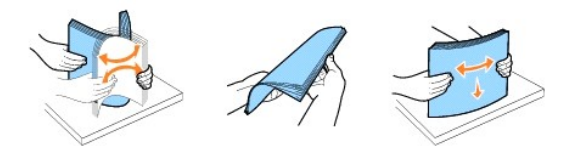

- 2. Coloque o papel encostado na guia da lateral direita do suporte de papel.
- 3. Pressione e deslize a guia de papel esquerda até a margem esquerda do papel.

**OBSERVAÇÃO:** não force o papel na impressora. O papel deve ficar plano contra a superfície do suporte de papel e suas bordas devem ficar alinhadas contra as guias de papel.

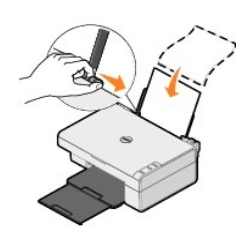

# **Apêndice**

- **[Política de suporte técnico da Dell](#page-4-0)**
- [Para entrar em contato com a Dell](#page-4-1)
- [Garantia e política de retorno](#page-4-2)

#### <span id="page-4-0"></span>**Política de suporte técnico da Dell**

O suporte técnico assistido requer a cooperação e a participação do cliente no processo de solução de problemas. Esse suporte fornece a restauração do<br>sistema operacional e das configurações padrão originais de drivers de verificação da funcionalidade apropriada da impressora e de todo o hardware da Dell instalado. Além desse suporte técnico assistido, também é oferecido o<br>suporte técnico on-line no Suporte Dell. Opções de suporte técnico a

A Dell fornece suporte técnico limitado para a impressora e para qualquer periférico e software da Dell que esteja instalado. O Suporte para periféricos e<br>software de terceiros é fornecido por seus fabricantes originais, i (DellWare), ReadyWare e Custom Factory Integration (CFI/DellPlus).

#### <span id="page-4-1"></span>**Para entrar em contato com a Dell**

Você pode acessar o Suporte Dell em **support.dell.com**. Selecione a sua região na página de boas-vindas ao Suporte Dell e preencha os detalhes solicitados para acessar as informações e ferramentas de ajuda.

É possível entrar em contato com a Dell eletronicamente usando os seguintes endereços:

l World Wide Web www.dell.com/ www.dell.com/ap/ (somente para países da Ásia/Costa do Pacífico) www.dell.com/jp/ (somente para o Japão) www.euro.dell.com (somente para a Europa) ) www.dell.com/la/ (para países da América Latina)

- l FTP (file transfer protocol [protocolo de transferência de arquivo]) anônimo ftp.dell.com/ Efetue login como usuário: anonymous e use seu endereço de correio eletrônico como senha.
- l Serviço de suporte eletrônico mobile\_support@us.dell.com support@us.dell.com apsupport@dell.com (somente para países da Asia/Costa do Pacífico)<br>support.jp.dell.com/jp/jp/tech/email/ (somente para o Japão)<br>support.euro.dell.com (somente para a Europa)
- l Serviço eletrônico de cotação apmarketing@dell.com (somente para países da Ásia/Costa do Pacífico)

#### <span id="page-4-2"></span>**Garantia e política de retorno**

A Dell Inc. ("Dell") fabrica seus produtos de hardware usando peças e componentes que são novos ou equivalentes a novos, de acordo com as práticas<br>padrão da indústria. Para obter informações sobre a garantia da Dell para a

# BSD License and Warranty Statements

Copyright © 1991 The Regents of the University of California. All rights reserved.

Redistribution and use in source and binary forms, with or without modification, are permitted provided that the following conditions are met:

- 1. Redistributions of source code must retain the above copyright notice, this list of conditions and the following disclaimer.
- 2. Redistributions in binary form must reproduce the above copyright notice, this list of conditions and the following disclaimer in the documentation and/or other materials provided with the distribution.
- 3. The name of the author may not be used to endorse or promote products derived from this software without specific prior written permission.

THIS SOFTWARE IS PROVIDED BY THE AUTHOR "AS IS" AND ANY EXPRESS OR IMPLIED WARRANTIES, INCLUDING, BUT NOT LIMITED TO, THE IMPLIED WARRANTIES OF MERCHANTABILITY AND FITNESS FOR A PARTICULAR PURPOSE ARE DISCLAIMED. IN NO EVENT SHALL THE AUTHOR<br>INDIRECT, INCIDENTAL, SPECIAL, EXEMPLARY, OR CONSEQUENTIAL DAMAGES (INCLUDING, BUT NOT LIMITED TO, PROCUREMENT

# <span id="page-6-1"></span>**Copiando**

- [Copiando documentos ou fotografias](#page-6-0)
- [Copiando fotografias 4x6 usando o painel do operador](#page-7-0)
- [Alterando as definições de cópia](#page-7-1)

Para fazer cópias, você pode usar o painel do operador da impressora ou o computador.

## <span id="page-6-0"></span>**Copiando documentos ou fotografias**

#### **Usando o painel do operador**

- 1. Ligue a impressora.
- 2. Coloque papel. Para obter mais informações, consulte [Colocando papel](file:///C:/data/CHM_OUT/systems/PRN810/BP/ug/ug_bp.chm/ug_bp/about.htm#1006044).
- 3. Abra a tampa superior.
- 4. Coloque o documento ou a fotografia a ser copiada voltada para baixo no vidro do scanner. Verifique se o canto superior esquerdo da parte frontal do documento ou da fotografia está alinhado à seta na impressora.

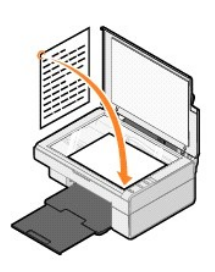

- 5. Feche a tampa superior.
- 6. No painel do operador, pressione o botão **Copiar** .

#### **Usando o computador**

- 1. Ligue o computador e a impressora e verifique se eles estão conectados.
- 2. Coloque papel. Para obter mais informações, consulte [Colocando papel](file:///C:/data/CHM_OUT/systems/PRN810/BP/ug/ug_bp.chm/ug_bp/about.htm#1006044).
- 3. Abra a tampa superior.
- 4. Coloque o documento ou a fotografia a ser copiada voltada para baixo no vidro do scanner. Verifique se o canto superior esquerdo da parte frontal do documento ou da fotografia está alinhado à seta na impressora.

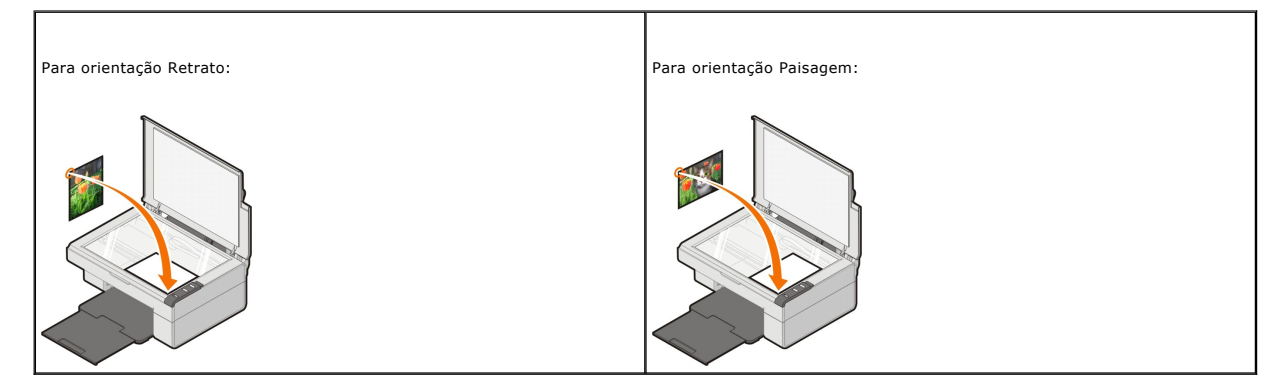

5. Feche a tampa superior.

6. Clique em **Iniciar**® **Programas** ou **Todos os Programas**® **Impressoras Dell**® **AIO 810 da Dell**® **Programa da multifuncional Dell**.

O **Programa da multifuncional Dell** é aberto.

- 7. Selecione o número de cópias (de 1 a 99) e a definição de cor no menu suspenso.
- 8. Clique em **Ver mais definições de cópia** para:
	- o Escolher uma qualidade de cópia.
	- o Selecionar o tamanho do papel em branco.
	- o Selecionar o tamanho do documento original.
	- o Clarear ou escurecer o documento.
	- o Reduzir ou ampliar o documento.
	- ¡ Clicar no botão **Avançado** para alterar opções como tamanho do papel e qualidade.
- 9. Quando terminar de personalizar as definições, clique em **Copiar agora**.

#### <span id="page-7-0"></span>**Copiando fotografias 4x6 usando o painel do operador**

**OBSERVAÇAO:** o método a seguir pode ser executado somente quando você estiver copiando fotografias 4x6 em mídia do mesmo tamanho. Para<br>copiar fotografias maiores ou menores a partir do painel do operador, consulte <u>Copian</u>

- 1. Ligue a impressora.
- 2. Coloque cartões fotográficos/brilhantes 4x6 com o lado de impressão voltado para cima. Para obter mais informações, consulte [Colocando papel](file:///C:/data/CHM_OUT/systems/PRN810/BP/ug/ug_bp.chm/ug_bp/about.htm#1006044).
- 3. Abra a tampa superior.
- 4. Coloque a fotografia a ser copiada voltada para baixo no vidro do scanner. Verifique se o canto superior esquerdo da parte frontal da fotografia está alinhado à seta na impressora.

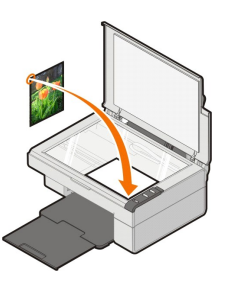

5. Feche a tampa superior.

6. No painel do operador, pressione e mantenha pressionado o botão Copiar <sup>D</sup> por três segundos.

#### <span id="page-7-1"></span>**Alterando as definições de cópia**

- 1. Clique em Iniciar→ Programas ou Todos os Programas→ Impressoras Dell→ AIO 810 da Dell→ Programa da multifuncional Dell.
	- O **Programa da multifuncional Dell** é aberto.
- 2. Selecione a cor e a quantidade de cópias.
- 3. Clique em **Ver mais definições de cópia** para:
	- o Escolher uma qualidade de cópia.
	- o Selecionar o tamanho do papel em branco.
	- o Selecionar o tamanho do documento original.
	- ¡ Clarear ou escurecer o documento.
	- ¡ Reduzir ou ampliar o documento.
- 4. Clique no botão **Avançado** para alterar opções, como o tamanho ou a qualidade do papel.
- 5. Para fazer alterações, clique nas seguintes guias.

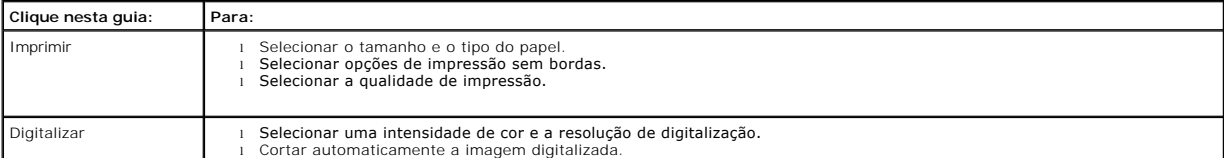

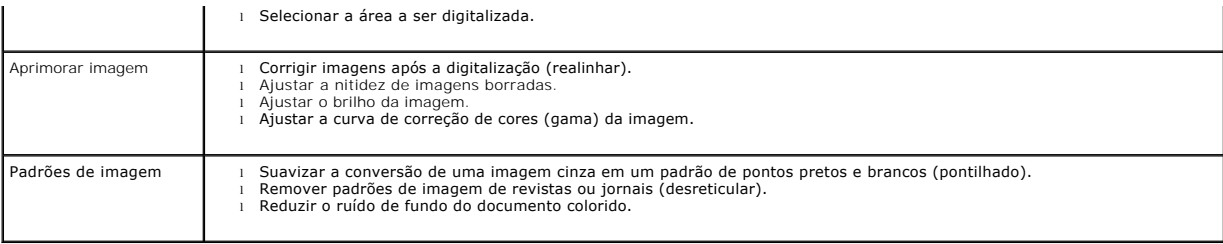

6. Ao terminar de personalizar as definições de cópia, clique em **OK** e em **Copiar agora**.

## <span id="page-9-2"></span>**Enviando fax**

- [Instalando o Console de Fax da Microsoft no Windows XP](#page-9-0)
- [Configurando o Console de Fax da Microsoft \(Windows XP\) ou o Gerenciamento de Serviço de Fax \(Windows 2000\)](#page-9-1)
- [Enviando um documento impresso por fax](#page-10-0)
- [Enviando documentos eletrônicos por fax](#page-11-0)
- [Recebendo fax usando o Console de Fax ou o Gerenciamento de Serviço de Fax](#page-11-1)
- [Exibindo mensagens de fax recebidas e enviadas usando o Console de Fax ou o Gerenciamento de Serviço de Fax](#page-11-2)
- [Exibindo o status de um fax usando o Console de Fax ou o Gerenciamento de Serviço de Fax](#page-11-3)
- [Alterando a configuração do fax](#page-11-4)

Para enviar um fax usando a impressora, é preciso que ela esteja conectada a um computador equipado com um modem e que o Microsoft Fax esteja<br>instalado. Antes de executar qualquer ação, verifique se o Microsoft Fax está in

Clique em **Iniciar**®**Programas** ou **Todos os Programas**®**Acessórios**®**Comunicações**.

Para o Windows XP:

- l [Se a opção Fax estiver na lista exibida, o Microsoft Fax está instalado no computador. Prossiga em](#page-9-1) Configurando o Console de Fax da Microsoft<br>(Windows XP) ou o Gerenciamento de Servico de Fax (Windows 2000). ows XP) ou o Gerenciamento de Serviço de Fax (Windows 2000).
- 1 Se a opção Fax não estiver na lista exibida, prossiga em *Instalando o Console de Fax da Microsoft no Windows XP*.

No Windows 2000, o Gerenciamento de Serviço de Fax é instalado automaticamente.

#### <span id="page-9-0"></span>**Instalando o Console de Fax da Microsoft no Windows XP**

1. Clique em **Iniciar**®**Painel de Controle**. Em **Selecione uma Categoria**, clique em **Adicionar ou Remover Programas**.

A caixa de diálogo **Adicionar ou Remover Programas** é exibida.

- 2. Clique em **Adicionar ou Remover Componentes do Windows**.
- 3. Na lista **Componentes**, clique para selecionar a caixa **Serviços de Fax**.
- 4. Clique em **Avançar**.

*C* OBSERVAÇÃO: talvez seja necessário inserir o CD de instalação do Windows para concluir a instalação deste componente.

- 5. Clique em **Concluir**.
- 6. Na caixa de diálogo **Adicionar ou Remover Programas**, clique em **Fechar**.

### <span id="page-9-1"></span>**Configurando o Console de Fax da Microsoft (Windows XP) ou o Gerenciamento de Serviço de Fax (Windows 2000)**

Para configurar o fax:

- 1. Clique em **Iniciar**® **Programas** ou **Todos os Programas**® **Acessórios**® **Comunicações**® **Fax**® **Console de Fax** (Windows XP) ou **Gerenciamento de Serviço de Fax** (Windows 2000).
- 2. Na tela **Bem-vindo à Configuração do Fax**, clique em **Avançar**.
- 3. Na tela **Informações do Remetente**, digite as informações a serem exibidas na página de rosto do fax e clique em **Avançar**.
- 4. Na tela **Selecionar Dispositivo para Enviar ou Receber Fax**, selecione o modem que está instalado em seu computador na lista **Selecione o dispositivo de fax**.
- 5. Para desativar o envio de fax, desmarque a caixa de seleção **Ativar Envio**.
- 6. Marque a caixa de seleção **Ativar Recebimento** para receber fax.

**OBSERVAÇÃO:** se você marcar a caixa de seleção **Ativar Recebimento**, poderá receber fax, mas isso pode fazer com que o modem do computador atenda a todas as chamadas telefônicas e, nesse caso, você talvez não receba o correio de voz.

- 7. Clique no botão **Atendimento manual** ou **Atender automaticamente após** (número de chamadas definido pelo usuário).
- 8. Clique em **Avançar**.
- 9. Na tela **Identificação do Assinante Transmissor** (TSID), digite as informações de identificação (geralmente o seu número de fax, nome e nome da<br>empresa) na caixa TSID. Essas informações serão exibidas na área de cabeçal destinatário.

**OBSERVAÇÃO:** o TSID é obrigatório em algumas áreas.

10. Clique em **Avançar**.

**S** OBSERVAÇÃO: as etapas de 10 a 13 ocorrem somente se você tiver ativado sua máquina para receber fax, na etapa 6.

- 11. Na tela **Identificação do Assinante Chamado** (CSID), digite o CSID (confirma que o fax está sendo enviado ao destinatário correto) desejado na caixa **CSID**.
- 12. Clique em **Avançar**.
- 13. Na tela **Opções de Roteamento**, marque a caixa de seleção **Imprimir em** para que todo fax recebido seja impresso automaticamente. Ao marcar essa caixa de seleção, selecione **AIO 810 da Dell** para imprimir o fax recebido.

**OBSERVAÇÃO:** a impressora deve estar ligada e conectada ao computador para imprimir as mensagens de fax automaticamente.

- 14. Marque a caixa de seleção **Armazenar uma cópia na pasta** para criar uma cópia de arquivo de cada fax. Ao marcar essa caixa de seleção, você poderá especificar o local onde a cópia de fax será armazenada.
- 15. Clique em **Avançar**.
- 16. Confirme as definições de configuração na lista **Resumo da Configuração** e clique em **Concluir**.

Agora você está pronto para enviar e receber fax.

### <span id="page-10-0"></span>**Enviando um documento impresso por fax**

Para enviar um documento impresso com uma ou várias páginas por fax, use o **Programa da multifuncional Dell**.

- 1. Ligue o computador e a impressora e verifique se estão conectados. Verifique se o modem do computador está conectado a uma linha telefônica analógica ativa. Se houver um serviço de banda larga DSL na mesma linha telefônica que você está usando para o fax, deverá haver também um filtro<br>DSL instalado. Entre em contato com o seu provedor de serviços da Internet p
- 2. Coloque o documento no vidro do scanner e verifique se o canto superior esquerdo da parte frontal do documento está alinhado à seta na impressora.

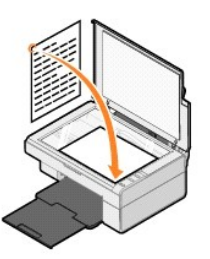

3. Clique em Iniciar→ Programas ou Todos os Programas→ Impressoras Dell→ AIO 810 da Dell→ Programa da multifuncional Dell.

O **Programa da multifuncional Dell** é aberto.

**OBSERVAÇÃO:** também é possível abrir o **Programa da multifuncional Dell** a partir do painel do operador da impressora pressionando o botão **Digitalizar** . O **Programa da multifuncional Dell** é aberto no computador.

- 4. No **Programa da multifuncional Dell** você pode:
	- l Na seção **Digitalizar** e **fax**, enviar uma ou várias páginas de fax. Primeiro, personalize seu trabalho de fax respondendo às perguntas exibidas na tela.

Para enviar um fax de uma página, clique em **Enviar fax agora**.

Para enviar um fax de várias páginas, clique em **Ver mais definições de digitalização** e em **Avançado**® **Digitar vários itens antes da conclusão**® **OK**.

l Na seção **Ferramentas de produtividade**, clique em **Enviar fax usando o modem do PC** e siga as instruções exibidas na tela.

**OBSERVAÇÃO:** é exibida uma pergunta na tela para saber se você deseja digitalizar outra página. Se sua resposta for afirmativa, coloque a página seguinte no vidro do scanner e clique em **Sim**.

#### <span id="page-11-0"></span>**Enviando documentos eletrônicos por fax**

- 1. Com o documento aberto, clique em **Arquivo** > Imprimir
- 2. Na lista de impressoras, selecione **Fax**.
- 3. Clique em **OK** ou **Imprimir** e siga as instruções exibidas na tela.

#### <span id="page-11-1"></span>**Recebendo fax usando o Console de Fax ou o Gerenciamento de Serviço de Fax**

- 1. Verifique se há uma linha telefônica ativa ligada ao conector para tomada do modem do computador.
- 2. Clique em **Iniciar**® **Programas** ou **Todos os Programas**® **Acessórios**® **Comunicações**® **Fax**.
- 3. Clique em **Console de Fax** ou **Gerenciamento de Serviço de Fax**.

Se você tiver marcado a caixa de seleção **Ativar Recebimento** ao configurar o Console de Fax ou o Gerenciamento de Serviço de Fax, estará pronto para receber um fax.

**OBSERVAÇAO:** se você marcar a caixa de seleção **Ativar Recebimento**, poderá receber fax, mas isso pode fazer com que o modem do computador<br>atenda a todas as chamadas telefônicas e, nesse caso, você talvez não receba o cor

#### <span id="page-11-2"></span>**Exibindo mensagens de fax recebidas e enviadas usando o Console de Fax ou o Gerenciamento de Serviço de Fax**

*C* **OBSERVAÇÃO:** apenas os fax enviados e recebidos por meio do Console de Fax podem ser exibidos nele.

- 1. Clique em **Iniciar**® **Programas** ou **Todos os Programas**® **Acessórios**® **Comunicações**® **Fax**.
- 2. Clique em **Console de Fax** ou **Gerenciamento de Serviço de Fax**.

Visualize os fax recebidos na **Caixa de Entrada**; visualize os fax enviados em **Itens Enviados**.

### <span id="page-11-3"></span>**Exibindo o status de um fax usando o Console de Fax ou o Gerenciamento de Serviço de Fax**

- 1. Clique em **Iniciar**® **Programas** ou **Todos os Programas**® **Acessórios**® **Comunicações**® **Fax**.
- 2. Clique em **Console de Fax** ou **Gerenciamento de Serviço de Fax**.
- 3. As seguintes pastas são exibidas:
	- l **Entrada** fax sendo recebido no momento
	- l **Caixa de Entrada** fax que foram recebidos
	- l **Caixa de Saída** fax agendado para envio
	- l **Itens Enviados** fax enviados com êxito
- 4. Clique na pasta de sua escolha.
- 5. Clique no fax no painel direito para que possa visualizar o seu status e clique em **Preferências** ou **Propriedades**.
- 6. Clique na guia **Geral** e exiba a linha de status.
- 7. Clique em **Fechar** quando terminar.

#### <span id="page-11-4"></span>**Alterando a configuração do fax**

- 1. Clique em **Iniciar**® **Programas** ou **Todos os Programas**® **Acessórios**® **Comunicações**® **Fax** e em **Console de Fax**.
- 2. No Console de Fax, clique em **Configurar Fax** no menu **Ferramentas** para iniciar o assistente de configuração de fax.

# <span id="page-12-0"></span>**Localizando informações**

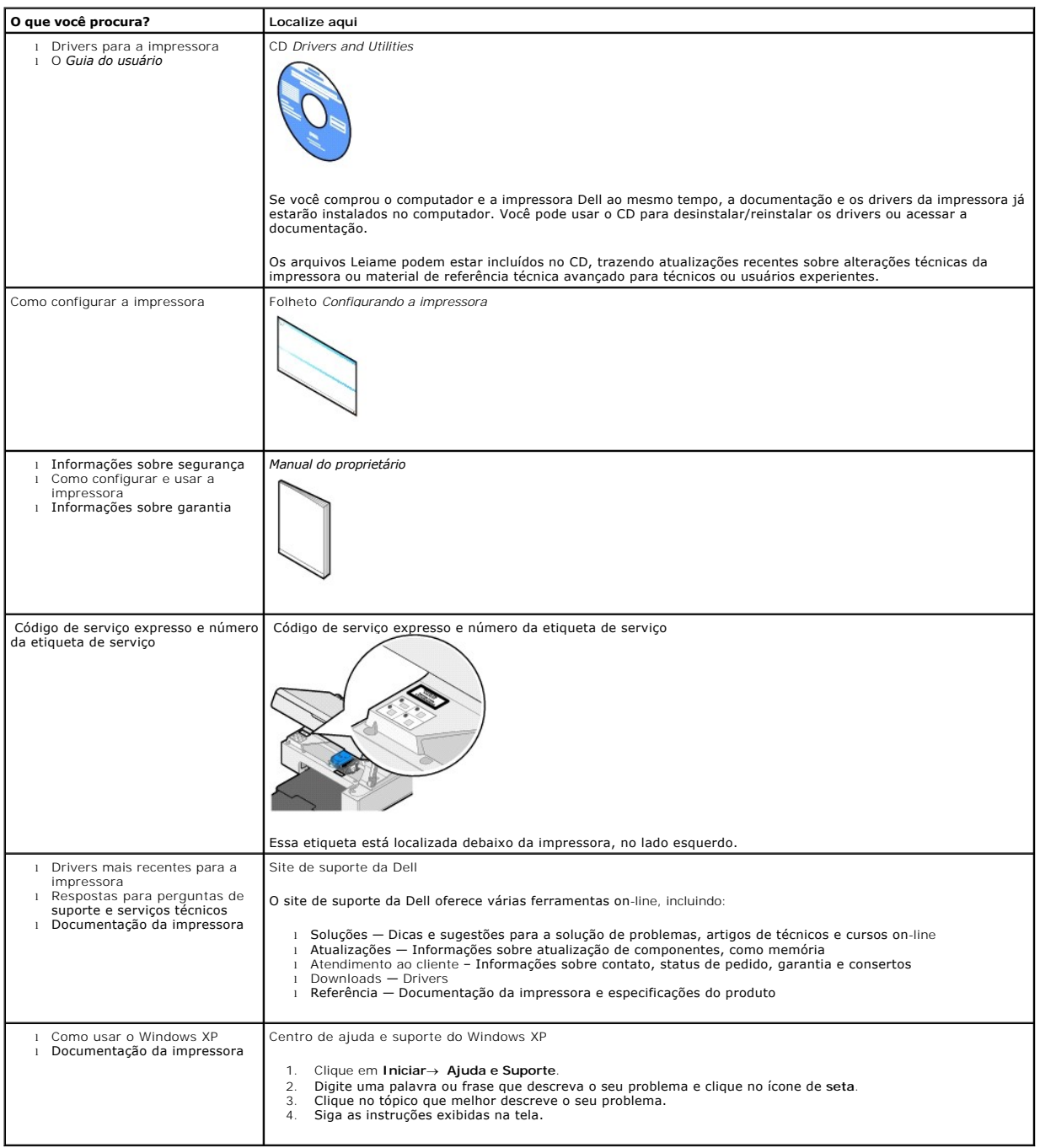

# GNU License

#### **GENERAL PUBLIC LICENSE**

Version 2, June 1991

Copyright © 1989, 1991 Free Software Foundation, Inc.

59 Temple Place, Suite 330, Boston, MA 02111-1307 USA

Everyone is permitted to copy and distribute verbatim copies of this license document, but changing it is not allowed.

#### **Preamble**

The licenses for most software are designed to take away your freedom to share and change it. By contrast, the GNU General Public License is intended to guarantee your freedom to share and change free software--to make sure the software is free for all its users. This General Public License applies to most of<br>the Free Software Foundation's software and to any other program

When we speak of free software, we are referring to freedom, not price. Our General Public Licenses are designed to make sure that you have the freedom to<br>distribute copies of free software (and charge for this service if software or use pieces of it in new free programs; and that you know you can do these things.

To protect your rights, we need to make restrictions that forbid anyone to deny you these rights or to ask you to surrender the rights. These restrictions translate to certain responsibilities for you if you distribute copies of the software, or if you modify it.

For example, if you distribute copies of such a program, whether gratis or for a fee, you must give the recipients all the rights that you have. You must make<br>sure that they, too, receive or can get the source code. And yo

We protect your rights with two steps: (1) copyright the software, and (2) offer you this license which gives you legal permission to copy, distribute and/or modify the software.

Also, for each author's protection and ours, we want to make certain that everyone understands that there is no warranty for this free software. If the software is modified by someone else and passed on, we want its recipients to know that what they have is not the original, so that any problems introduced by others will not reflect on the original authors' reputations.

Finally, any free program is threatened constantly by software patents. We wish to avoid the danger that redistributors of a free program will individually<br>obtain patent licenses, in effect making the program proprietary. use or not licensed at all.

The precise terms and conditions for copying, distribution and modification follow.

#### **GNU GENERAL PUBLIC LICENSE**

#### **TERMS AND CONDITIONS FOR COPYING, DISTRIBUTION AND MODIFICATION**

1. This License applies to any program or other work which contains a notice placed by the copyright holder saying it may be distributed under the terms of<br>this General Public License. The "Program", below, refers to any s made by running the Program). Whether that is true depends on what the Program does.

2. You may copy and distribute verbatim copies of the Program's source code as you receive it, in any medium, provided that you conspicuously and<br>appropriately publish on each copy an appropriate copyright notice and discl

You may charge a fee for the physical act of transferring a copy, and you may at your option offer warranty protection in exchange for a fee.

- 3. You may modify your copy or copies of the Program or any portion of it, thus forming a work based on the Program, and copy and distribute such<br>modifications or work under the terms of Section 1 above, provided that you
	- a. You must cause the modified files to carry prominent notices stating that you changed the files and the date of any change.
	- b. You must cause any work that you distribute or publish, that in whole or in part contains or is derived from the Program or any part thereof, to be licensed as a whole at no charge to all third parties under the terms of this License.
	- c. If the modified program normally reads commands interactively when run, you must cause it, when started running for such interactive use in the most ordinary way, to print or display an announcement including an appropr is not required to print an announcement.)

These requirements apply to the modified work as a whole. If identifiable sections of that work are not derived from the Program, and can be reasonably<br>considered independent and separate works in themselves, then this Lic wrote it.

Thus, it is not the intent of this section to claim rights or contest your rights to work written entirely by you; rather, the intent is to exercise the right to control the distribution of derivative or collective works based on the Program.

In addition, mere aggregation of another work not based on the Program with the Program (or with a work based on the Program) on a volume of a<br>storage or distribution medium does not bring the other work under the scope of

- 4. You may copy and distribute the Program (or a work based on it, under Section 2) in object code or executable form under the terms of Sections 1 and 2 above provided that you also do one of the following:
	- a. Accompany it with the complete corresponding machine-readable source code, which must be distributed under the terms of Sections 1 and 2 above on a medium customarily used for software interchange; or,
	- b. Accompany it with a written offer, valid for at least three years, to give any third party, for a charge no more than your cost of physically<br>performing source distribution, a complete machine-readable copy of the corre 1 and 2 above on a medium customarily used for software interchange; or,
	- c. Accompany it with the information you received as to the offer to distribute corresponding source code. (This alternative is allowed only for<br>noncommercial distribution and only if you received the program in object cod above.)

The source code for a work means the preferred form of the work for making modifications to it. For an executable work, complete source code means all the source code for all modules it contains, plus any associated interface definition files, plus the scripts used to control compilation and installation of<br>the executable. However, as a special exception, the source code binary form) with the major components (compiler, kernel, and so on) of the operating system on which the executable runs, unless that component itself accompanies the executable.

If distribution of executable or object code is made by offering access to copy from a designated place, then offering equivalent access to copy the<br>source code from the same place counts as distribution of the source code the object code.

- 5. You may not copy, modify, sublicense, or distribute the Program except as expressly provided under this License. Any attempt otherwise to copy, modify, sublicense or distribute the Program is void, and will automatically terminate your rights under this License. However, parties who have received copies,<br>or rights, from you under this License will not have their licenses
- 6. You are not required to accept this License, since you have not signed it. However, nothing else grants you permission to modify or distribute the<br>Program or its derivative works. These actions are prohibited by law if Program (or any work based on the Program), you indicate your acceptance of this License to do so, and all its terms and conditions for copying, distributing or modifying the Program or works based on it.
- 7. Each time you redistribute the Program (or any work based on the Program), the recipient automatically receives a license from the original licensor to copy, distribute or modify the Program subject to these terms and conditions. You may not impose any further restrictions on the recipients' exercise of<br>the rights granted herein. You are not responsible for enforcing comp
- 8. If, as a consequence of a court judgment or allegation of patent infringement or for any other reason (not limited to patent issues), conditions are imposed on you (whether by court order, agreement or otherwise) that c

If any portion of this section is held invalid or unenforceable under any particular circumstance, the balance of the section is intended to apply and the section as a whole is intended to apply in other circumstances

It is not the purpose of this section to induce you to infringe any patents or other property right claims or to contest validity of any such claims; this<br>section has the sole purpose of protecting the integrity of the fre choice.

This section is intended to make thoroughly clear what is believed to be a consequence of the rest of this License.

- 9. If the distribution and/or use of the Program is restricted in certain countries either by patents or by copyrighted interfaces, the original copyright holder<br>who places the Program under this License may add an explici
- 10. The Free Software Foundation may publish revised and/or new versions of the General Public License from time to time. Such new versions will be similar in spirit to the present version, but may differ in detail to address new problems or concerns.

Each version is given a distinguishing version number. If the Program specifies a version number of this License which applies to it and "any later<br>version", you have the option of following the terms and conditions either

Foundation. If the Program does not specify a version number of this License, you may choose any version ever published by the Free Software Foundation.

11. If you wish to incorporate parts of the Program into other free programs whose distribution conditions are different, write to the author to ask for<br>permission. For software which is copyrighted by the Free Software Fo for this. Our decision will be guided by the two goals of preserving the free status of all derivatives of our free software and of promoting the sharing and reuse of software generally.

#### **NO WARRANTY**

- 12. BECAUSE THE PROGRAM IS LICENSED FREE OF CHARGE, THERE IS NO WARRANTY FOR THE PROGRAM, TO THE EXTENT PERMITTED BY APPLICABLE LAW. EXCEPT WHEN OTHERWISE STATED IN WRITING THE COPYRIGHT HOLDERS AND/OR OTHER PARTIES PROVIDE THE PROGRAM "AS IS" WITHOUT WARRANTY<br>OF ANY KIND, EITHER EXPRESSED OR IMPLIED, INCLUDING, BUT NOT LIMITED TO, THE IMPLIED WARRANTIE PARTICULAR PURPOSE. THE ENTIRE RISK AS TO THE QUALITY AND PERFORMANCE OF THE PROGRAM IS WITH YOU. SHOULD THE PROGRAM PROVE<br>DEFECTIVE, YOU ASSUME THE COST OF ALL NECESSARY SERVICING, REPAIR OR CORRECTION.
- 13. IN NO EVENT UNLESS REQUIRED BY APPLICABLE LAW OR AGREED TO IN WRITING WILL ANY COPYRIGHT HOLDER, OR ANY OTHER PARTY WHO MAY MODIFY<br>AND/OR REDISTRIBUTE THE PROGRAM AS PERMITTED ABOVE, BE LIABLE TO YOU FOR DAMAGES, INCLU PROGRAMS), EVEN IF SUCH HOLDER OR OTHER PARTY HAS BEEN ADVISED OF THE POSSIBILITY OF SUCH DAMAGES.

END OF TERMS AND CONDITIONS

#### **How to Apply These Terms to Your New Programs**

If you develop a new program, and you want it to be of the greatest possible use to the public, the best way to achieve this is to make it free software which everyone can redistribute and change under these terms.

To do so, attach the following notices to the program. It is safest to attach them to the start of each source file to most effectively convey the exclusion of<br>warranty; and each file should have at least the "copyright" l

1 April 1989

Lexmark International, Inc.

This General Public License does not permit incorporating your program into proprietary programs. If your program is a subroutine library, you may consider it<br>more useful to permit linking proprietary applications with the License.

#### **GNU LESSER GENERAL PUBLIC LICENSE**

Version 2.1, February 1999

Copyright © 1991, 1999 Free Software Foundation, Inc.

59 Temple Place, Suite 330, Boston, MA 02111-1307 USA

Everyone is permitted to copy and distribute verbatim copies of this license document, but changing it is not allowed.

[This is the first released version of the Lesser GPL. It also counts as the successor of the GNU Library Public License, version 2, hence the version number 2.1.]

#### **Preamble**

The licenses for most software are designed to take away your freedom to share and change it. By contrast, the GNU General Public Licenses are intended to guarantee your freedom to share and change free software--to make sure the software is free for all its users.

This license, the Lesser General Public License, applies to some specially designated software packages--typically libraries--of the Free Software Foundation and other authors who decide to use it. You can use it too, but we suggest you first think carefully about whether this license or the ordinary General Public<br>License is the better strategy to use in any particular case, b

When we speak of free software, we are referring to freedom of use, not price. Our General Public Licenses are designed to make sure that you have the<br>freedom to distribute copies of free software (and charge for this serv change the software and use pieces of it in new free programs; and that you are informed that you can do these things.

To protect your rights, we need to make restrictions that forbid distributors to deny you these rights or to ask you to surrender these rights. These restrictions<br>translate to certain responsibilities for you if you distri

For example, if you distribute copies of the library, whether gratis or for a fee, you must give the recipients all the rights that we gave you. You must make<br>sure that they, too, receive or can get the source code. If you

We protect your rights with a two-step method: (1) we copyright the library, and (2) we offer you this license, which gives you legal permission to copy, distribute and/or modify the library.

To protect each distributor, we want to make it very clear that there is no warranty for the free library. Also, if the library is modified by someone else and passed on, the recipients should know that what they have is not the original version, so that the original author's reputation will not be affected by problems passed on, the resiprents sheard in

Finally, software patents pose a constant threat to the existence of any free program. We wish to make sure that a company cannot effectively restrict the<br>users of a free program by obtaining a restrictive license from a p

Most GNU software, including some libraries, is covered by the ordinary GNU General Public License. This license, the GNU Lesser General Public License,<br>applies to certain designated libraries, and is quite different from linking those libraries into non-free programs.

When a program is linked with a library, whether statically or using a shared library, the combination of the two is legally speaking a combined work, a<br>derivative of the original library. The ordinary General Public Licen

We call this license the "Lesser" General Public License because it does Less to protect the user's freedom than the ordinary General Public License. It also provides other free software developers Less of an advantage over competing non-free programs. These disadvantages are the reason we use the ordinary<br>General Public License for many libraries. However, the Lesser license p

For example, on rare occasions, there may be a special need to encourage the widest possible use of a certain library, so that it becomes a de-facto standard. To achieve this, non-free programs must be allowed to use the library. A more frequent case is that a free library does the same job as widely used non-free<br>libraries. In this case, there is little to gain by limiting the

In other cases, permission to use a particular library in non-free programs enables a greater number of people to use a large body of free software. For<br>example, permission to use the GNU C Library in non-free programs ena the GNU/Linux operating system.

Although the Lesser General Public License is Less protective of the users' freedom, it does ensure that the user of a program that is linked with the Library has the freedom and the wherewithal to run that program using a modified version of the Library.

The precise terms and conditions for copying, distribution and modification follow. Pay close attention to the difference between a "work based on the library" and a "work that uses the library". The former contains code derived from the library, whereas the latter must be combined with the library in order to run.

#### **GNU LESSER GENERAL PUBLIC LICENSE**

#### **TERMS AND CONDITIONS FOR COPYING, DISTRIBUTION AND MODIFICATION**

This License Agreement applies to any software library or other program which contains a notice placed by the copyright holder or other authorized party<br>saying it may be distributed under the terms of this Lesser General P

A "library" means a collection of software functions and/or data prepared so as to be conveniently linked with application programs (which use some of those functions and data) to form executables.

The "Library", below, refers to any such software library or work which has been distributed under these terms. A "work based on the Library" means either the Library or any derivative work under copyright law: that is to say, a work containing the Library or a portion of it, either verbatim or with modifications<br>and/or translated straightforwardly into another language. (He

"Source code" for a work means the preferred form of the work for making modifications to it. For a library, complete source code means all the source code for<br>all modules it contains, plus any associated interface definit

Activities other than copying, distribution and modification are not covered by this License; they are outside its scope. The act of running a program using the Library is not restricted, and output from such a program is covered only if its contents constitute a work based on the Library (independent of the use of the<br>Library in a tool for writing it). Whether that is true depend

1. You may copy and distribute verbatim copies of the Library's complete source code as you receive it, in any medium, provided that you conspicuously and appropriately publish on each copy an appropriate copyright notice and disclaimer of warranty; keep intact all the notices that refer to this License<br>and to the absence of any warranty; and distribute a copy of this Li

You may charge a fee for the physical act of transferring a copy, and you may at your option offer warranty protection in exchange for a fee.

- 2. You may modify your copy or copies of the Library or any portion of it, thus forming a work based on the Library, and copy and distribute such<br>modifications or work under the terms of Section 1 above, provided that you
	- a. The modified work must itself be a software library.
	- b. You must cause the files modified to carry prominent notices stating that you changed the files and the date of any change.
	- c. You must cause the whole of the work to be licensed at no charge to all third parties under the terms of this License.
	- d. If a facility in the modified Library refers to a function or a table of data to be supplied by an application program that uses the facility, other than as an argument passed when the facility is invoked, then you must make a good faith effort to ensure that, in the event an application does not<br>supply such function or table, the facility still operates, and performs whate

(For example, a function in a library to compute square roots has a purpose that is entirely well-defined independent of the application. Therefore,<br>Subsection 2d requires that any application-supplied function or table us the square root function must still compute square roots.)

These requirements apply to the modified work as a whole. If identifiable sections of that work are not derived from the Library, and can be reasonably considered independent and separate works in themselves, then this License, and its terms, do not apply to those sections when you distribute them as<br>separate works. But when you distribute the same sections as part of a w wrote it.

Thus, it is not the intent of this section to claim rights or contest your rights to work written entirely by you; rather, the intent is to exercise the right to control the distribution of derivative or collective works based on the Library.

In addition, mere aggregation of another work not based on the Library with the Library (or with a work based on the Library) on a volume of a storage<br>or distribution medium does not bring the other work under the scope of

3. You may opt to apply the terms of the ordinary GNU General Public License instead of this License to a given copy of the Library. To do this, you must alter all the notices that refer to this License, so that they refer to the ordinary GNU General Public License, version 2, instead of to this License. (If a<br>newer version than version 2 of the ordinary GNU General Public make any other change in these notices.

Once this change is made in a given copy, it is irreversible for that copy, so the ordinary GNU General Public License applies to all subsequent copies and derivative works made from that copy.

This option is useful when you wish to copy part of the code of the Library into a program that is not a library.

4. You may copy and distribute the Library (or a portion or derivative of it, under Section 2) in object code or executable form under the terms of Sections 1<br>and 2 above provided that you accompany it with the complete co terms of Sections 1 and 2 above on a medium customarily used for software interchange.

If distribution of object code is made by offering access to copy from a designated place, then offering equivalent access to copy the source code from<br>the same place satisfies the requirement to distribute the source code object code.

5. A program that contains no derivative of any portion of the Library, but is designed to work with the Library by being compiled or linked with it, is called a "work that uses the Library". Such a work, in isolation, is not a derivative work of the Library, and therefore falls outside the scope of this License.

However, linking a "work that uses the Library" with the Library creates an executable that is a derivative of the Library (because it contains portions of<br>the Library), rather than a "work that uses the library". The exec such executables.

When a "work that uses the Library" uses material from a header file that is part of the Library, the object code for the work may be a derivative work of<br>the Library even though the source code is not. Whether this is tru itself a library. The threshold for this to be true is not precisely defined by law.

If such an object file uses only numerical parameters, data structure layouts and accessors, and small macros and small inline functions (ten lines or less in length), then the use of the object file is unrestricted, regardless of whether it is legally a derivative work. (Executables containing this object code plus portions of the Library will still fall under Section 6.)

Otherwise, if the work is a derivative of the Library, you may distribute the object code for the work under the terms of Section 6. Any executables<br>containing that work also fall under Section 6, whether or not they are l

6. As an exception to the Sections above, you may also combine or link a "work that uses the Library" with the Library to produce a work containing

portions of the Library, and distribute that work under terms of your choice, provided that the terms permit modification of the work for the customer's own use and reverse engineering for debugging such modifications.

You must give prominent notice with each copy of the work that the Library is used in it and that the Library and its use are covered by this License. You<br>must supply a copy of this License. If the work during execution di

- Accompany the work with the complete corresponding machine-readable source code for the Library including whatever changes were used in the work (which must be distributed under Sections 1 and 2 above); and, if the work is an executable linked with the Library, with the complete<br>machine-readable "work that uses the Library", as object code and/or source co
- b. Use a suitable shared library mechanism for linking with the Library. A suitable mechanism is one that (1) uses at run time a copy of the library<br>already present on the user's computer system, rather than copying librar made with.
- c. Accompany the work with a written offer, valid for at least three years, to give the same user the materials specified in Subsection 6a, above, for a charge no more than the cost of performing this distribution.
- d. If distribution of the work is made by offering access to copy from a designated place, offer equivalent access to copy the above specified materials from the same place
- e. Verify that the user has already received a copy of these materials or that you have already sent this user a copy.

For an executable, the required form of the "work that uses the Library" must include any data and utility programs needed for reproducing the executable from it. However, as a special exception, the materials to be distributed need not include anything that is normally distributed (in either<br>source or binary form) with the major components (compiler, kernel, and component itself accompanies the executable.

It may happen that this requirement contradicts the license restrictions of other proprietary libraries that do not normally accompany the operating system. Such a contradiction means you cannot use both them and the Library together in an executable that you distribute.

- 7. You may place library facilities that are a work based on the Library side-by-side in a single library together with other library facilities not covered by<br>this License, and distribute such a combined library, provided
	- a. Accompany the combined library with a copy of the same work based on the Library, uncombined with any other library facilities. This must be distributed under the terms of the Sections above.
	- b. Give prominent notice with the combined library of the fact that part of it is a work based on the Library, and explaining where to find the accompanying uncombined form of the same work.
- 8. You may not copy, modify, sublicense, link with, or distribute the Library except as expressly provided under this License. Any attempt otherwise to copy,<br>modify, sublicense, link with, or distribute the Library is void received copies, or rights, from you under this License will not have their licenses terminated so long as such parties remain in full compliance.
- 9. You are not required to accept this License, since you have not signed it. However, nothing else grants you permission to modify or distribute the Library or its derivative works. These actions are prohibited by law if the Library or works based on it.
- 10. Each time you redistribute the Library (or any work based on the Library), the recipient automatically receives a license from the original licensor to copy,<br>distribute, link with or modify the Library subject to these
- If, as a consequence of a court judgment or allegation of patent infringement or for any other reason (not limited to patent issues), conditions are imposed on you (whether by court order, agreement or otherwise) that contradict the conditions of this License, they do not excuse you from the<br>conditions of this License. If you cannot distribute so as to satisfy simultan of the Library by all those who receive copies directly or indirectly through you, then the only way you could satisfy both it and this License would be to refrain entirely from distribution of the Library.

If any portion of this section is held invalid or unenforceable under any particular circumstance, the balance of the section is intended to apply, and the section as a whole is intended to apply in other circumstances.

It is not the purpose of this section to induce you to infringe any patents or other property right claims or to contest validity of any such claims; this section has the sole purpose of protecting the integrity of the free software distribution system which is implemented by public license practices. Many<br>people have made generous contributions to the wide range of software

This section is intended to make thoroughly clear what is believed to be a consequence of the rest of this License.

- 12. If the distribution and/or use of the Library is restricted in certain countries either by patents or by copyrighted interfaces, the original copyright holder<br>who places the Library under this License may add an explic
- 13. The Free Software Foundation may publish revised and/or new versions of the Lesser General Public License from time to time. Such new versions will<br>be similar in spirit to the present version, but may differ in detail number, you may choose any version ever published by the Free Software Foundation.
- 14. If you wish to incorporate parts of the Library into other free programs whose distribution conditions are incompatible with these, write to the author to ask for permission. For software which is copyrighted by the Fr sharing and reuse of software generally.

#### **NO WARRANTY**

.15. BECAUSE THE LIBRARY IS LICENSED FREE OF CHARGE, THERE IS NO WARRANTY FOR THE LIBRARY, TO THE EXTENT PERMITTED BY APPLICABLE LAW.<br>EXCEPT WHEN OTHERWISE STATED IN WRITING THE COPYRIGHT HOLDERS AND/OR OTHER PARTIES PROVI

YOU ASSUME THE COST OF ALL NECESSARY SERVICING, REPAIR OR CORRECTION.

16. IN NO EVENT UNLESS REQUIRED BY APPLICABLE LAW OR AGREED TO IN WRITING WILL ANY COPYRIGHT HOLDER, OR ANY OTHER PARTY WHO MAY MODIFY AND/OR REDISTRIBUTE THE LIBRARY AS PERMITTED ABOVE, BE LIABLE TO YOU FOR DAMAGES, INCLUDING ANY GENERAL, SPECIAL, INCIDENTAL OR<br>CONSEQUENTIAL DAMAGES ARISING OUT OF THE USE OR INABILITY TO USE THE LIBRARY (INCLUDING BUT NO RENDERED INACCURATE OR LOSSES SUSTAINED BY YOU OR THIRD PARTIES OR A FAILURE OF THE LIBRARY TO OPERATE WITH ANY OTHER SOFTWARE),<br>EVEN IF SUCH HOLDER OR OTHER PARTY HAS BEEN ADVISED OF THE POSSIBILITY OF SUCH DAMAGES.

END OF TERMS AND CONDITIONS

#### **How to Apply These Terms to Your New Libraries**

If you develop a new library, and you want it to be of the greatest possible use to the public, we recommend making it free software that everyone can<br>redistribute and change. You can do so by permitting redistribution und License).

To apply these terms, attach the following notices to the library. It is safest to attach them to the start of each source file to most effectively convey the<br>exclusion of warranty; and each file should have at least the "

1 April 1990

Lexmark International, Inc.

That's all there is to it!

# **Aviso de licença**

O software da impressora contém:

- l Software desenvolvido e de propriedade da Dell e/ou de terceiros
- l Software modificado pela Dell licenciado sob os termos da GNU General Public License versão 2 e a GNU Lesser General Public License versão 2.1
- l Software licenciado sob a licença BSD e declarações de garantia
- 1 Software baseado, em parte, no trabalho do Independent JPEG Group.

Clique no título do documento que deseja examinar:

- l [Licença BSD e declarações de garantia](file:///C:/data/CHM_OUT/systems/PRN810/BP/ug/ug_bp.chm/ug_bp/bsd.htm#45304)
- l [Licença GNU](file:///C:/data/CHM_OUT/systems/PRN810/BP/ug/ug_bp.chm/ug_bp/gnu.htm#47538)

O Software modificado pela Dell licenciado sob os termos da GNU é um software livre; você pode redistribuí-lo e/ou modificá-lo sob os termos das licenças citadas acima. Essas licenças não lhe concedem nenhum direito sob o software de propriedade da Dell ou de terceiros contido nesta impressora.

Como o software licenciado sob os termos da GNU no qual baseiam-**se as modificações feitas pela Dell é fornecido expressamente sem garantias, o uso da**<br>v**ersão modificada pela Dell também é fornecido sem garantias. Consult** detalhes.

Para obter os arquivos de código-fonte do software modificado pela Dell licenciado sob os termos da GNU, inicie o CD *Drivers and Utilities* fornecido com a impressora e clique em **Contatar a Dell** ou consulte a seção "Para entrar em contato com a Dell" do *Manual do proprietário*.

# <span id="page-21-0"></span>**Manutenção do cartucho de tinta**

- [Substituindo um cartucho de tinta](#page-21-1)
- [Alinhando um cartucho de tinta](#page-22-1)
- [Limpando os orifícios do cartucho de tinta](#page-23-0)

**CUIDADO: antes de executar qualquer procedimento relacionado nesta seção, leia e siga as informações de segurança contidas no** *Manual do proprietário***.** 

Os cartuchos de tinta da Dell estão disponíveis somente na Dell. Você pode fazer o pedido de mais cartuchos de tinta on-line em www.dell.com/supplies ou<br>por telefone. Para fazer o pedido por telefone, consulte "Pedido de s

A Dell recomenda que seus cartuchos de tinta sejam usados na impressora. A garantia da Dell não cobre problemas causados pelo uso de acessórios, peças ou componentes não fornecidos pela Dell.

#### <span id="page-21-1"></span>**Substituindo um cartucho de tinta**

- 1. Ligue a impressora.
- 2. Levante a unidade de impressão e posicione o suporte do scanner entre as guias para manter a unidade aberta.

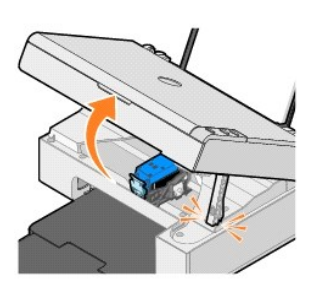

O suporte do cartucho de tinta se move e pára na posição de carregamento, a menos que a impressora esteja ocupada.

3. Pressione a alavanca do cartucho de tinta para baixo para levantar a tampa do cartucho.

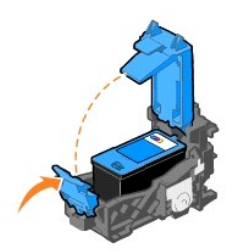

4. Remova o cartucho de tinta antigo.

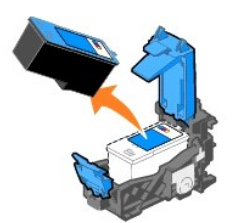

5. Descarte o cartucho antigo adequadamente.

<span id="page-22-0"></span>6. Ao instalar um novo cartucho de tinta, remova o adesivo e a fita transparente da parte posterior e inferior do cartucho.

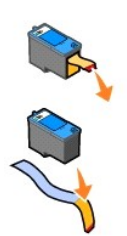

7. Insira o novo cartucho de tinta.

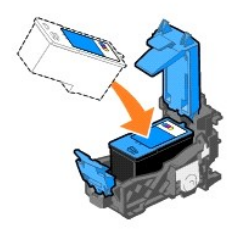

8. *Encaixe* a tampa até fechá-la.

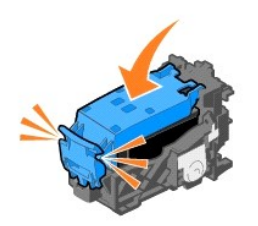

9. Levante a unidade de impressão e segure o suporte do scanner para cima enquanto abaixa a unidade, até fechá-la completamente.

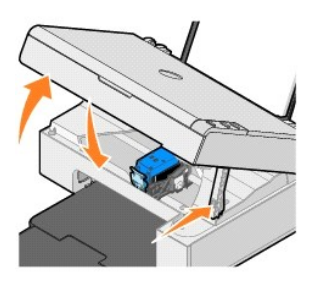

## <span id="page-22-1"></span>**Alinhando um cartucho de tinta**

Talvez seja necessário também alinhar o cartucho de tinta quando os caracteres não forem impressos corretamente ou não estiverem alinhados à margem esquerda, ou quando as linhas verticais ou retas estiverem onduladas.

Para alinhar o cartucho de tinta:

- 1. Coloque papel comum. Para obter mais informações, consulte [Colocando papel.](file:///C:/data/CHM_OUT/systems/PRN810/BP/ug/ug_bp.chm/ug_bp/about.htm#1006044)
- 2. No *Windows XP*, clique em **Iniciar**® **Painel de Controle**® **Impressoras e Outros Itens de Hardware**® **Impressoras e Aparelhos de Fax**.

No *Windows 2000*, clique em **Iniciar**® **Configurações**® **Impressoras**.

- <span id="page-23-1"></span>3. Clique com o botão direito do mouse no ícone da **AIO 810 da Dell**.
- 4. Clique em **Preferências de impressão**.

A caixa de diálogo **Preferências de impressão** é aberta.

- 5. Clique na guia **Manutenção**.
- 6. Clique em **Alinhar cartucho de impressão**.
- 7. Clique em **Imprimir**.

Uma página de alinhamento azul e preta é impressa.

8. Quando a impressão da página de alinhamento for concluída, coloque-a voltada para baixo no vidro do scanner. Verifique se o canto superior esquerdo da parte frontal da página está alinhado à seta na impressora.

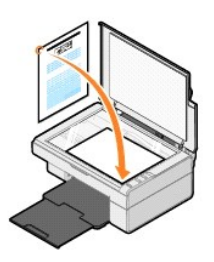

9. Pressione o botão **Digitalizar** 2

A página é digitalizada. Quando a digitalização for concluída, o cartucho estará alinhado. Você poderá descartar a página de alinhamento quando o alinhamento for concluído.

#### <span id="page-23-0"></span>**Limpando os orifícios do cartucho de tinta**

Talvez seja necessário limpar os orifícios do cartucho quando:

- l Linhas brancas aparecerem em gráficos ou áreas totalmente pretas.
- l A impressão estiver muito escura ou borrada.
- l As cores estiverem apagadas, não forem impressas ou forem impressas parcialmente.
- l Linhas verticais estiverem irregulares ou as bordas estiverem imperfeitas.

Para limpar os orifícios do cartucho de tinta:

- 1. Coloque papel comum. Para obter mais informações, consulte [Colocando papel.](file:///C:/data/CHM_OUT/systems/PRN810/BP/ug/ug_bp.chm/ug_bp/about.htm#1006044)
- 2. No *Windows XP*, clique em **Iniciar**® **Painel de Controle**® **Impressoras e Outros Itens de Hardware**® **Impressoras e Aparelhos de Fax**.

No *Windows 2000*, clique em **Iniciar→ Configurações→ Impressoras.** 

- 3. Clique com o botão direito do mouse no ícone da **AIO 810 da Dell**.
- 4. Clique em **Preferências de impressão**.

A caixa de diálogo **Preferências de impressão** é aberta.

- 5. Clique na guia **Manutenção**.
- 6. Clique em **Limpar cartucho de impressão**.
- 7. Se a qualidade de impressão não tiver melhorado, clique em **Limpar novamente**.
- 8. Imprima o documento novamente para verificar se houve melhora na qualidade de impressão.
- 9. Se ainda não estiver satisfeito com a qualidade da impressão, limpe cuidadosamente os orifícios do cartucho e imprima o documento novamente.

# **Imprimindo**

- **[Imprimindo um documento](#page-24-0)**
- **[Imprimindo fotografias](#page-24-1)**
- **[Imprimindo fotografias sem bordas](#page-25-0)**

#### <span id="page-24-0"></span>**Imprimindo um documento**

- 1. Ligue o computador e a impressora e verifique se eles estão conectados.
- 2. Coloque o papel com o lado de impressão voltado para cima. Para obter mais informações, consulte [Colocando papel](file:///C:/data/CHM_OUT/systems/PRN810/BP/ug/ug_bp.chm/ug_bp/about.htm#1006044).

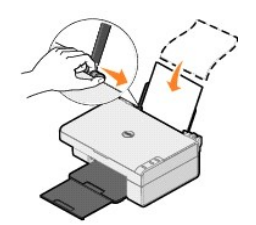

- 3. Com o documento aberto, clique em **Arquivo→ Imprimir**.
- 4. Para personalizar suas definições de impressão:
	- a. Clique em **Preferências**, **Propriedades**, **Opções** ou **Configuração** (dependendo do programa ou do sistema operacional).

A caixa de diálogo **Preferências de impressão** é aberta.

- b. Na guia **Configurar impressão**, selecione a qualidade/velocidade de impressão, tamanho do papel, tipo de mídia, impressão sem bordas, orientação e número de cópias.
- c. Na guia **Avançado** , você pode especificar uma opção de impressão em frente e verso, uma opção de layout especializada ou, se desejar, usar a opção **Nitidez automática da imagem**.
- d. Depois de fazer alterações em **Propriedades de impressão**, clique em **OK** na parte inferior da tela para retornar à caixa de diálogo **Imprimir**.
- 5. Clique em **OK** ou **Imprimir** (dependendo do programa ou do sistema operacional).

#### <span id="page-24-1"></span>**Imprimindo fotografias**

- 1. Coloque o papel fotográfico com o lado de impressão (brilhante) voltado para cima. Para obter mais informações, consulte Diretrizes para mídia de impressão.
- 2. Com o documento aberto, clique em Arquivo→ Imprimir.
- 3. Para personalizar as definições de impressão, clique em **Preferências**, **Propriedades**, **Opções** ou **Configuração** (dependendo do programa ou do sistema operacional).

A caixa de diálogo **Preferências de impressão** é aberta.

**OBSERVAÇÃO:** se estiver usando o Dell Picture Studio™, selecione **Definições da impressora** para exibir as **Propriedades de impressão**.

- 4. Na guia **Configurar impressão**, selecione **Fotografia** e as definições de dpi para a fotografia no menu suspenso.
- 5. Selecione o tamanho do papel, o tipo de mídia, a orientação e o número de cópias.

**OBSERVAÇAO:** é recomendável usar papel fotográfico/brilhante para imprimir fotografias. E possível imprimir com 4800 dpi somente em papel<br>fotográfico/brilhante.

- 6. Quando terminar de personalizar as definições de impressão, clique em **OK**.
- 7. Clique em **OK** ou **Imprimir** (dependendo do programa ou do sistema operacional).
- 8. Para evitar que as fotografias grudem ou borrem, remova cada uma delas assim que saírem da bandeja de saída do papel.

**OBSERVAÇÃO:** antes de colocar as impressões em um álbum ou moldura não-adesivos, espere alguns minutos até que a tinta seque por completo (entre 12 e 24 horas, dependendo das condições ambientais). Isso maximiza a vida útil das impressões.

## <span id="page-25-0"></span>**Imprimindo fotografias sem bordas**

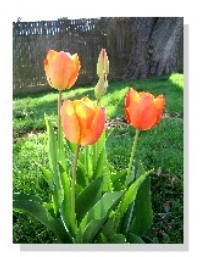

- 1. Para obter os melhores resultados, coloque papel fotográfico/brilhante e verifique se o lado de impressão está voltado para cima. Para obter mais<br>informações, consulte <u>Diretrizes para mídia de impressão</u>.
- 2. Com o documento aberto, clique em Arquivo→ Imprimir.
- 3. Para personalizar as definições de impressão, clique em **Preferências**, **Propriedades**, **Opções** ou **Configurar** (dependendo do programa ou do sistema operacional).

A caixa de diálogo **Preferências de impressão** é aberta.

- 4. Na guia **Configurar impressão**, selecione **Fotografia** e as definições de dpi para a fotografia no menu suspenso.
- 5. Marque a caixa de seleção **Sem bordas**, o tipo de mídia, a orientação da fotografia e o número de cópias desejadas.

**OBSERVAÇAO:** é recomendável usar papel fotográfico/brilhante para imprimir fotografias. E possível imprimir com 4800 dpi somente em papel<br>fotográfico/brilhante.

- 6. Na guia **Avançado**, selecione o tamanho de papel sem bordas no menu suspenso e clique em **OK**.
- 7. Clique em **OK** ou **Imprimir** (dependendo do programa ou do sistema operacional).

## **Avisos regulamentares**

- Aviso [CE \(União Européia\)](#page-26-0)
- [Conformidade com o ENERGY STAR](#page-27-0)<sup>®</sup>
- **O** [Diretiva WEEE \(Waste from Electrical and Electronic Equipment\)](#page-31-0)

A Interferência eletromagnética (EMI) corresponde a qualquer sinal ou emissão, irradiado em espaço aberto ou conduzido por cabos de energia ou transmissão, que coloca em risco o funcionamento de uma navegação por rádio ou outro serviço de segurança, ou ainda degrada, obstrui ou interrompe<br>repetitivamente um serviço de comunicação via rádio licenciado. Os serviços

Compatibilidade eletromagnética (EMC) significa a capacidade de itens de equipamentos eletrônicos funcionarem adequadamente em conjunto em um<br>ambiente eletrônico. Embora este equipamento tenha sido projetado e determinado comunicação via rádio, o que poderá ser determinado ligando-se e desligando-se o equipamento, recomendamos que o usuário tente corrigir essa interferência executando um ou mais dos procedimentos a seguir:

- l Reoriente a antena de recepção.
- l Reposicione o dispositivo em relação ao receptor.
- l Distancie o dispositivo do receptor.
- l Conecte o dispositivo a outra tomada para que o dispositivo e o receptor fiquem em circuitos diferentes.

Se necessário, consulte um representante de Suporte técnico da DellT ou um técnico experiente em rádio/televisão para obter outras sugestões.

As impressoras DellT foram projetadas, testadas e classificadas para os ambientes eletromagnéticos aos quais se destinam. Essas classificações de ambiente eletromagnético geralmente se referem às seguintes definições harmonizadas:

- l Classe A geralmente se destina a ambientes industriais ou comerciais.
- l Classe B geralmente se destina a ambientes domésticos.

O equipamento de tecnologia da informação (ETI), incluindo periféricos, placas de expansão, dispositivos de entrada/saída (E/S), monitores, entre outros, integrado ou conectado ao sistema deve corresponder à classificação de ambiente eletromagnético do local do usuário final.

OBSERVAÇÃO: As alterações ou modificações feitas ao produto que não tenham sido expressamente aprovadas pela DellT Inc. podem anular a autoridade do usuário de operar este equipamento.

Aviso sobre cabos de sinal blindados: Use somente cabos blindados ao conectar periféricos a qualquer dispositivo DellT a fim de reduzir a possibilidade de<br>interferência com serviços de comunicação de rádio. Ao usar cabos b pode alterar a classificação de algumas configurações para a Classe A.

A Dell determinou que este produto é um produto harmonizado EMI/EMC de Classe B. As seções a seguir fornecem informações específicas de país sobre cada órgão de regulamentação.

#### <span id="page-26-0"></span>**Aviso CE (União Européia)**

#### **União Européia, Classe B**

Este serviço DellT é classificado para uso em um ambiente doméstico de Classe B típico.

Uma "Declaração de conformidade" de acordo com as diretivas e os padrões definidos anteriormente foi criada e está em poder da DellT Inc. Products Europe

BV, Limerick, Irlanda.

## <span id="page-27-0"></span>**Conformidade com o ENERGY STAR®**

Todo produto Dell que apresenta o emblema ENERGY STAR® em seu corpo ou em uma tela de inicialização está certificado e em conformidade com os requisitos da Environmental Protection Agency (EPA) ENERGY STAR<sup>®</sup> da forma como foi <mark>configurado para comercialização pela Dell. Você também pode ajudar a</mark><br>reduzir a utilização de energia elétrica e os seus efeitos colate

### **Diretiva WEEE (Waste from Electrical and Electronic Equipment)**

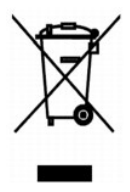

Na União Européia, essa etiqueta indica que o produto não deve ser descartado junto com o lixo normal. Ele deve ser depositado em uma instalação apropriada para coleta e reciclagem. Para obter informações sobre como reciclar este produto de forma responsável em seu país, visite: **www.euro.dell.com/recycling**.

# **(WEEE) ????????? ???????????? ?????????? ??????? ?????**

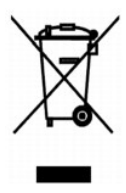

 :?????? ?????? ?? ???? ????? ?? ????? ??? ??? ?????? ??? ????? ????? ????? ??? ??????? ??? ?????? .??????? ?????? ????????? ?????? ??????? ?????? ?? ??? ?????? ???? ?? .**www.euro.dell.com/recycling**

# **Smernice o odpadních elektrických a elektronických zarízeních (WEEE)**

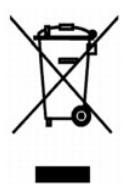

V Evropské unii tento štítek oznacuje, že tento produkt nesmí být likvidován s bežným komunálním odpadem. Je treba predat jej do príslušného zarízení za<br>úcelem renovace a recyklace. Informace o recyklaci tohoto produktu ve

**WEEE-direktiv (Waste from Electrical and Electronic Equipment)**

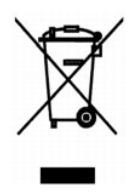

I EU angiver denne etiket, at produktet ikke m? bortskaffes sammen med husholdningsaffald. Det skal afleveres p? en facilitet, som er ansvarlig for gendannelse og genbrug. Oplysninger om ansvarlig genbrug af dette produkt i dit land finder du p?: **www.euro.dell.com/recycling**.

### **Richtlijn WEEE, afdanken van elektrische en elektronische apparaten**

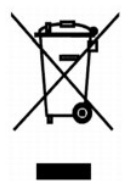

In de Europese Unie geeft dit label aan dit product niet via huishoudelijk afval mag worden afgedankt. Het moet gedeponeerd worden bij een daarvoor<br>geschikte voorziening zodat recuperatie en recyclage mogelijk zijn. Raadpl

#### **Waste Electrical and Electronic Equipment (WEEE) Directive**

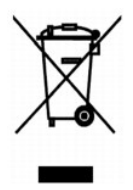

In the European Union, this label indicates that this product should not be disposed of with household waste. It should be deposited at an appropriate facility<br>to enable recovery and recycling. For information on how to re

## **WEEE-direktiivi käytöstä poistettujen laitteiden hävittämisestä**

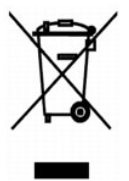

Euroopan unionissa tämä merkintä kertoo, että tuote tulee hävittää kotitalousjätteen mukana. Se tulee hävittää niin, että se voidaan noutaa ja siirtää<br>kierrätykseen. Lisätietoja maakohtaisesta jätteenkäsittelyohjeista on s

## **Directive sur les déchets d'équipements électriques et électroniques (DEEE)**

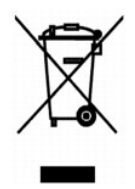

Dans l'Union européenne, cette étiquette indique que le produit ne doit pas être mis au rebus avec des déchets ménagers. Vous devez le déposer dans un lieu destiné à la récupération et au recyclage de tels déchets. Pour de plus amples informations sur le recyclage de ce produit dans votre pays, vous pouvez<br>consulter notre site à l'adresse suivante : www.euro.dell.com/rec

#### **Richtlinie für Abfall von elektrischen und elektronischen Geräten (WEEE)**

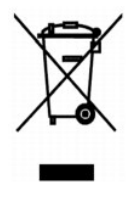

In der Europäischen Union bedeutet diese Markierung, dass dieses Produkt nicht mit dem Hausmüll entsorgt werden sollte. Es sollte zu einer sachgemäßen<br>Einrichtung gebracht werden, um Wiedergewinnung und Recycling zu ermögl

### **?d???a s?et??? µe ta ap?ß??ta e?d?? ??e?t????? ?a? ??e?t??????? e??p??sµ?? (WEEE)**

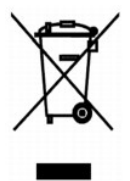

St7? ????pa??? ???s?, ? et???ta a?t? d????e? ?t? t? p????? de? p??pe? ?a ap????pteta? µe ta ????a?? ap????µµata. ???pe? ?a t?p??et??e? st?? ?at?????e?<br>e??atast?se?? ??a s?????? ?a? a?a?????s?. G?a p????f???e? s?et??? µe t? a: **www.euro.dell.com/recycling**.

**Waste Electrical and Electronic Equipment (WEEE) Directive**

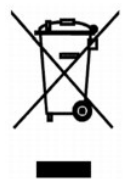

 ???? ??? ,??? ?????? ????? ?????? ?? ????? .?????? ????? ??? ????? ????? ??? ??????? ?? .????? ????? ??? ????? ?? ?????? ???? ?????? ?? ????? ,??????? ?????? .**www.euro.dell.com/recycling**

### **Direttiva WEEE (Waste from Electrical and Electronic Equipment)**

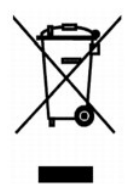

Nell'Unione Europea, questa etichetta indica che il prodotto non deve essere smaltito insieme ai rifiuti solidi urbani. Il prodotto deve essere depositato in un<br>impianto appropriato per consentirne il recupero e il ricicla appartenenza, visitare il sito all'indirizzo: **www.euro.dell.com/recycling**.

## **EE-direktivet (direktivet om elektrisk og elektronisk avfall)**

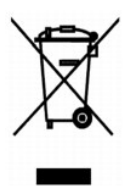

I EU indikerer dette merket at dette produktet ikke skal kastes sammen med vanlig restavfall. Det b?r avhendes ved et egnet anlegg slik at det kan<br>gjenvinnes og resirkuleres. Du finner mer informasjon om hvordan du kan res

#### **Dyrektywa w sprawie zuzytego sprzetu elektrycznego i elektronicznego (WEEE)**

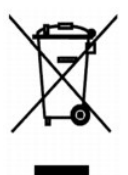

W Unii Europejskiej etykieta ta oznacza, ze tego produktu nie nalezy wyrzucac wraz z odpadami z gospodarstwa domowego. Nalezy go przekazac do<br>odpowiedniego zakladu, gdzie zostanie poddany odzyskowi i recyklingowi. Informac mozna znalezc pod adresem **www.euro.dell.com/recycling**.

**?????????? ?? ????????? ? ???????? ?????????????? ? ???????????? ???????????? (WEEE)**

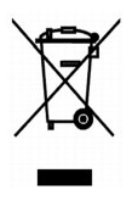

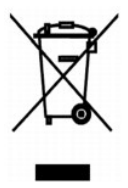

#### **Directiva sobre el desecho de material eléctrico y electrónico (WEEE)**

En la Unión Europea, esta etiqueta indica que la eliminación de este producto no se puede hacer junto con el desecho doméstico. Se debe depositar en una<br>instalación apropiada que facilite la recuperación y el reciclado. Pa país, visite el sitio Web: **www.euro.dell.com/recycling**.

#### **WEEE-direktivet (Waste from Electrical and Electronic Equipment)**

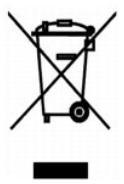

Inom EU indikerar den här etiketten att produkten får inte slängas med hushållsavfall. Den ska lämnas in på en återvinningsstation. Information om hur<br>produkten återvinns i ditt land finns på: www.e**uro.dell.com/recycling** 

#### <span id="page-31-0"></span>**Atik Elektrikli ve Elektronik Donanimlar (WEEE) Direktifi**

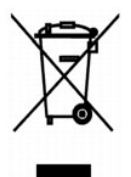

Avrupa Birliginde, bu etiket bu ürünün ev atiklari ile birlikte atilmamasi gerektigini belirtir. Kurtarilabilmesi ve geri dönüstürülebilmesi için uygun bir tesise birakilmalidir. Bu ürünün ülkenizde sorumlu bir sekilde nasil geri dönüstürülecegi ile ilgili bilgiler için, lütfen bu web adresini ziyaret edin: **www.euro.dell.com/recycling**.

# **Digitalizando**

- [Digitalizando fotografias](#page-32-0)
- [Digitalizando várias páginas ou imagens](#page-33-0)
- [Editando texto digitalizado usando OCR \(Reconhecimento óptico de caracteres\)](#page-34-0)
- [Salvando uma imagem no computador](#page-34-1)
- [Enviando uma imagem ou um documento digitalizado por e-mail](#page-35-0)
- [Ampliando ou reduzindo imagens e documentos](#page-35-1)

É possível utilizar a impressora para digitalizar usando o painel do operador da impressora ou o computador.

- 1. Ligue o computador e a impressora e verifique se eles estão conectados.
- 2. Abra a tampa superior.
- 3. Coloque o documento a ser digitalizado voltado para baixo no vidro do scanner. Verifique se o canto superior esquerdo da parte frontal do documento está alinhado à seta na impressora.

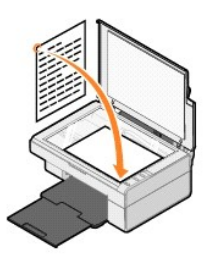

- 4. Feche a tampa superior.
- 5. Abra o Programa da multifuncional Dell clicando em **Iniciar**® **Programas** ou **Todos os Programas**® **Impressoras Dell**® **AIO 810 da Dell**® **Programa da multifuncional Dell**.

O **Programa da multifuncional Dell** é aberto.

**OBSERVAÇÃO:** também é possível abrir o **Programa da multifuncional Dell** a partir do painel do operador da impressora pressionando o botão **Digitalizar** . O **Programa da multifuncional Dell** é aberto no computador.

6. No menu suspenso **Enviar imagem digitalizada para:,** selecione o programa para onde enviará a sua digitalização. Por exemplo, escolha **Fax** para digitalizar uma imagem que deseja enviar por fax.

**OBSERVAÇÃO:** se o programa que você deseja usar não estiver relacionado, selecione **Pesquisar mais...** no menu suspenso. Na tela seguinte, clique em **Adicionar** para localizar e adicionar o programa à lista.

- 7. Personalize suas definições de digitalização.
- 8. Clique em **Digitalizar agora** para concluir a digitalização.

#### <span id="page-32-0"></span>**Digitalizando fotografias**

- 1. Ligue o computador e a impressora e verifique se eles estão conectados.
- 2. Abra a tampa superior.
- 3. Coloque a fotografia a ser digitalizada voltada para baixo no vidro do scanner. Verifique se o canto superior esquerdo da parte frontal da fotografia está alinhado à seta na impressora.

Para orientação Retrato: Para orientação Paisagem:

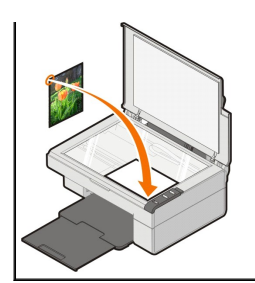

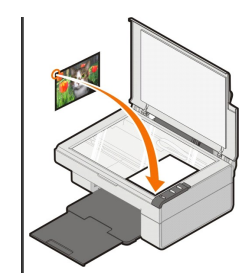

- 4. Feche a tampa superior.
- 5. Abra o Programa da multifuncional Dell clicando em **Iniciar→ Programas** ou **Todos os Programas→ Impressoras Dell→ AIO 810 da Dell→ Programa**<br>**da multifuncional Dell**.

O **Programa da multifuncional Dell** é aberto.

**OBSERVAÇÃO:** também é possível abrir o **Programa da multifuncional Dell** a partir do painel do operador da impressora pressionando o botão **Digitalizar** . O **Programa da multifuncional Dell** é aberto no computador.

- 6. Clique em **Visualizar agora** para ver a imagem digitalizada.
- 7. Ajuste as linhas pontilhadas para colocá-las ao redor da parte da imagem que você deseja digitalizar.
- 8. No menu suspenso **Enviar imagem digitalizada para:,** selecione o programa que deseja usar.

**OBSERVAÇÃO:** se o programa que você deseja usar não estiver relacionado, selecione **Pesquisar mais...** no menu suspenso. Na tela seguinte, clique em **Adicionar** para localizar e adicionar o programa à lista.

- 9. Altere quaisquer definições.
- 10. Quando terminar de personalizar as imagens, clique em **Digitalizar agora**.

Quando o processamento do documento for concluído, o programa selecionado será aberto.

#### <span id="page-33-0"></span>**Digitalizando várias páginas ou imagens**

- 1. Ligue o computador e a impressora e verifique se eles estão conectados.
- 2. Abra a tampa superior.
- 3. Coloque o primeiro documento a ser digitalizado voltado para baixo no vidro do scanner. Verifique se o canto superior esquerdo da parte frontal da folha está alinhado à seta na impressor

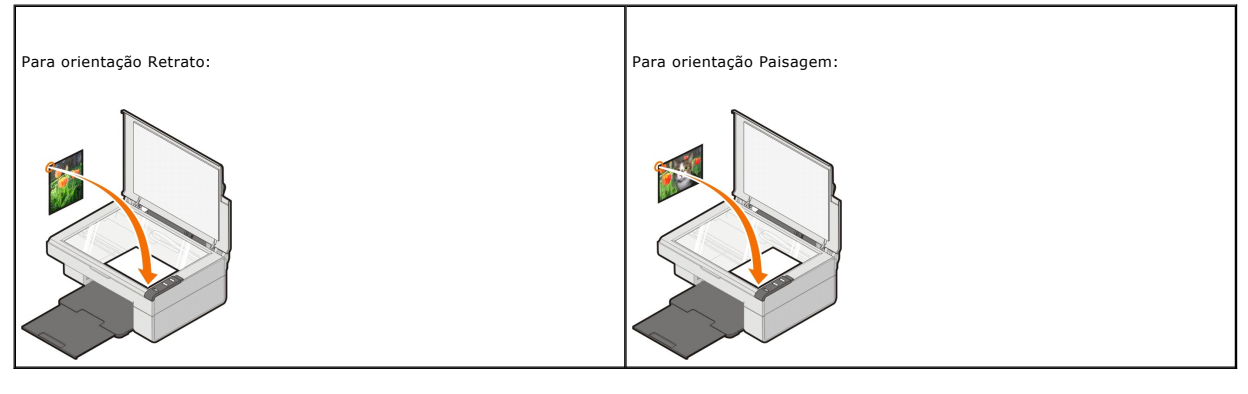

- 4. Feche a tampa superior.
- 5. Abra o Programa da multifuncional Dell clicando em **Iniciar**® **Programas** ou **Todos os Programas**® **Impressoras Dell**® **AIO 810 da Dell**® **Programa da multifuncional Dell**.

O **Programa da multifuncional Dell** é aberto.

**OBSERVAÇÃO:** também é possível abrir o **Programa da multifuncional Dell** a partir do painel do operador da impressora pressionando o botão **Digitalizar** . O **Programa da multifuncional Dell** é aberto no computador.

- 6. No menu suspenso **Enviar imagem digitalizada para:,** selecione o programa para onde enviará a sua digitalização.
- **OBSERVAÇÃO:** se o programa que você deseja usar não estiver relacionado, selecione **Pesquisar mais...** no menu suspenso. Na tela seguinte, clique em **Adicionar** para localizar e adicionar o programa à lista.
- 7. Na seção **Digitalizar**, clique em **Ver mais definições de digitalização** e no botão **Avançado**.
- 8. Na guia **Digitalizar**, selecione a caixa **Digitalizar vários itens antes da conclusão**.
- 9. Clique em **OK**.
- 10. Quando terminar de personalizar as definições, clique em **Digitalizar agora**.

Após a digitalização da primeira página, a próxima página será solicitada.

- 11. Coloque a próxima folha no vidro do scanner e clique em **Sim**. Repita essa etapa até terminar de digitalizar todas as páginas.
- 12. Ao terminar, clique em **Não**. O programa é aberto com as várias páginas digitalizadas.

#### <span id="page-34-0"></span>**Editando texto digitalizado usando OCR (Reconhecimento óptico de caracteres)**

O software de reconhecimento óptico de caracteres (OCR) converte uma imagem digitalizada em texto editável em um programa de processamento de texto.

**OBSERVAÇAO:** para clientes que usam japonês e chinês simplificado: verifique se o software OCR está instalado no computador. Uma cópia do<br>software OCR foi fornecida com a impressora e deve ter sido instalada junto com o s

- 1. Abra a tampa superior.
- 2. Coloque o documento a ser digitalizado voltado para baixo no vidro do scanner. Verifique se o canto superior esquerdo da parte frontal do documento está alinhado à seta na impressora.

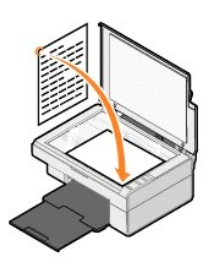

- 3. Feche a tampa superior.
- 4. Abra o Programa da multifuncional Dell clicando em **Iniciar**® **Programas** ou **Todos os Programas**® **Impressoras Dell**® **AIO 810 da Dell**® **Programa da multifuncional Dell**.

O **Programa da multifuncional Dell** é aberto.

**OBSERVAÇÃO:** também é possível abrir o **Programa da multifuncional Dell** a partir do painel do operador da impressora pressionando o botão **Digitalizar** . O **Programa da multifuncional Dell** é aberto no computador.

5. No menu suspenso **Enviar imagem digitalizada para:,** selecione um processador de texto ou programa de edição de texto.

**OBSERVAÇÃO:** se o programa que você deseja usar não estiver relacionado, selecione **Pesquisar mais...** no menu suspenso. Na tela seguinte, clique em **Adicionar** para localizar e adicionar o programa à lista.

6. Clique em **Ver mais definições de digitalização** e no botão **Avançado**.

A caixa de diálogo Definições de digitalização avançadas é aberta.

- 7. Verifique se a caixa de seleção **Converter item digitalizado em texto (OCR)** está selecionada.
- 8. Clique em **OK**.
- 9. Clique em **Digitalizar agora**.

O texto digitalizado é exibido.

#### <span id="page-34-1"></span>**Salvando uma imagem no computador**

1. Clique em **Iniciar**® **Programas** ou **Todos os Programas**® **Impressoras Dell**® **AIO 810 da Dell**® **Programa da multifuncional Dell**.

O **Programa da multifuncional Dell** é aberto.

- 2. Na seção **Ferramentas de produtividade**, clique em **Salvar uma imagem no computador**.
- 3. Siga as instruções exibidas na tela.

## <span id="page-35-0"></span>**Enviando uma imagem ou um documento digitalizado por e-mail**

Para enviar imagens ou documentos digitalizados por e-mail:

- 1. Abra a tampa superior.
- 2. Coloque o documento ou a fotografia voltado para baixo no vidro do scanner. Verifique se o canto superior esquerdo da parte frontal do item está alinhado à seta na impressora.

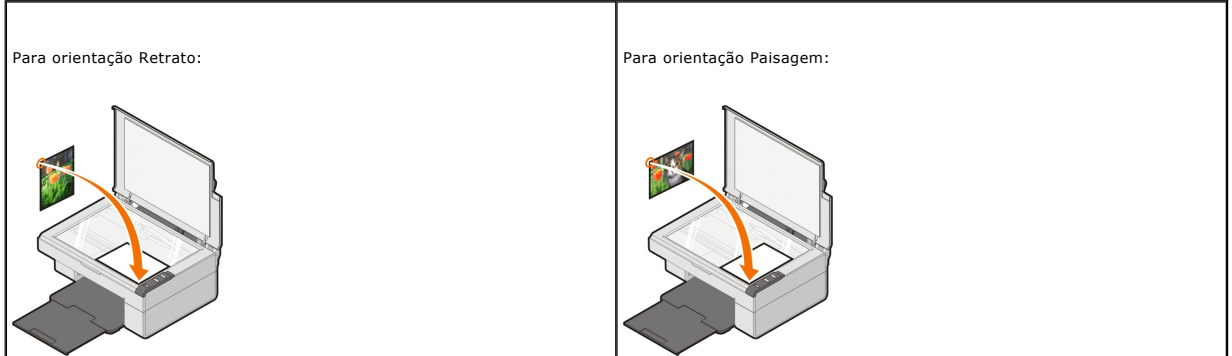

- 3. Feche a tampa superior.
- 4. Clique em **Iniciar**® **Programas** ou **Todos os Programas**® **Impressoras Dell**® **AIO 810 da Dell**® **Programa da multifuncional Dell**.

O **Programa da multifuncional Dell** é aberto.

**OBSERVAÇÃO:** também é possível abrir o **Programa da multifuncional Dell** a partir do painel do operador da impressora pressionando o botão **Digitalizar** . O **Programa da multifuncional Dell** é aberto no computador.

- 5. Clique em **Visualizar agora**.
- 6. Na seção **Ferramentas de produtividade**, clique em **Enviar uma imagem ou um documento por e-mail**.
- 7. No menu **O que está sendo digitalizado?**, faça uma seleção.
- 8. Siga as instruções na tela para preparar a fotografia para ser enviada por e-mail.
- 9. Clique em **Avançar**.
- 10. Abra o programa de e-mail, escreva uma observação para acompanhar a fotografia anexada e envie a fotografia.

*OBSERVAÇÃO:* se tiver dúvidas sobre como anexar documentos a e-mails, consulte a Ajuda do programa de e-mail.

#### <span id="page-35-1"></span>**Ampliando ou reduzindo imagens e documentos**

Se estiver usando a impressora *com* um computador, você pode ampliar ou reduzir o documento entre 25-400 por cento utilizando o Programa da multifuncional Dell.

- 1. Coloque papel. Para obter mais informações, consulte [Colocando papel](file:///C:/data/CHM_OUT/systems/PRN810/BP/ug/ug_bp.chm/ug_bp/about.htm#1006044).
- 2. Abra a tampa superior.
- 3. Coloque o documento ou a fotografia voltado para baixo no vidro do scanner. Verifique se o canto superior esquerdo da parte frontal do item está alinhado à seta na impressora.

Para orientação Retrato: Para orientação Paisagem: Para orientação Paisagem:

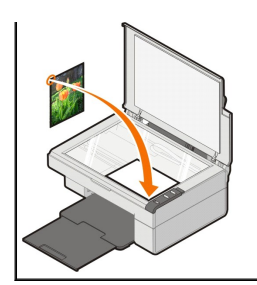

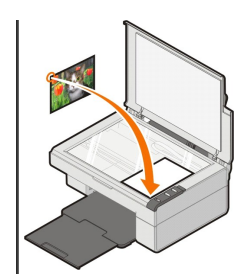

- 4. Feche a tampa superior.
- 5. Clique em **Iniciar**® **Programas** ou **Todos os Programas**® **Impressoras Dell**® **AIO 810 da Dell**® **Programa da multifuncional Dell**.

O **Programa da multifuncional Dell** é aberto.

**OBSERVAÇÃO:** também é possível abrir o **Programa da multifuncional Dell** a partir do painel do operador da impressora pressionando o botão **Digitalizar** . O **Programa da multifuncional Dell** é aberto no computador.

- 6. Clique em **Visualizar agora**.
- 7. Na seção **Ferramentas de produtividade**, selecione **Ampliar ou reduzir uma imagem**.
- 8. Siga as instruções na tela para selecionar o tamanho da nova imagem.
- 9. Quando terminar de personalizar as imagens, clique em **Digitalizar agora**.

## **Aprendendo sobre o software**

- [Usando o Programa da multifuncional Dell](#page-37-0)
- O [Usando Preferências de impressão](#page-38-0)
- [Usando o Dell Picture Studio](#page-39-0)
- **O** [Dell Ink Management System](#page-39-1)
- **[Removendo e reinstalando o software](#page-40-0)**

O software da impressora inclui:

- ı P**rograma da multifuncional Dell —** Permite executar várias operações de digitalização, cópia, envio de fax e impressão com imagens e documentos<br>- digitalizados recentemente e salvos anteriormente.<br>ı **Preferências de**
- l **Dell Picture Studio**  Permite gerenciar, editar, exibir, imprimir e converter fotografias e outros tipos de imagens.
- l **Dell Ink Management System™**  Alerta você quanto ao nível baixo de tinta na impressora.

#### <span id="page-37-0"></span>**Usando o Programa da multifuncional Dell**

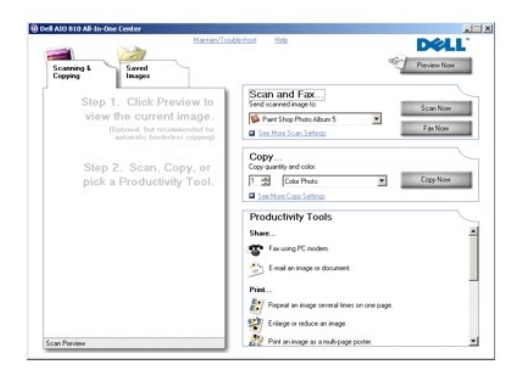

#### O **Programa da multifuncional Dell** permite:

- l Digitalizar, copiar, enviar fax e usar as ferramentas de produtividade.
- l Selecionar para onde enviar a imagem digitalizada.
- l Selecionar a quantidade e a cor das cópias.
- l Acessar informações sobre manutenção e solução de problemas.
- l Visualizar imagens a serem impressas ou copiadas.
- l Gerenciar fotografias (copie as fotografias em pastas, imprima-as e faça cópias criativas).

Para acessar o **Programa da multifuncional Dell**:

Clique em **Iniciar**® **Programas** ou **Todos os Programas**® **Impressoras Dell**® **AIO 810 da Dell**® **Programa da multifuncional Dell**.

O Programa da multifuncional Dell possui quatro seções principais: **Digitalizar e enviar fax, Copiar, Ferramentas de produtividade** e **Visualizar.**

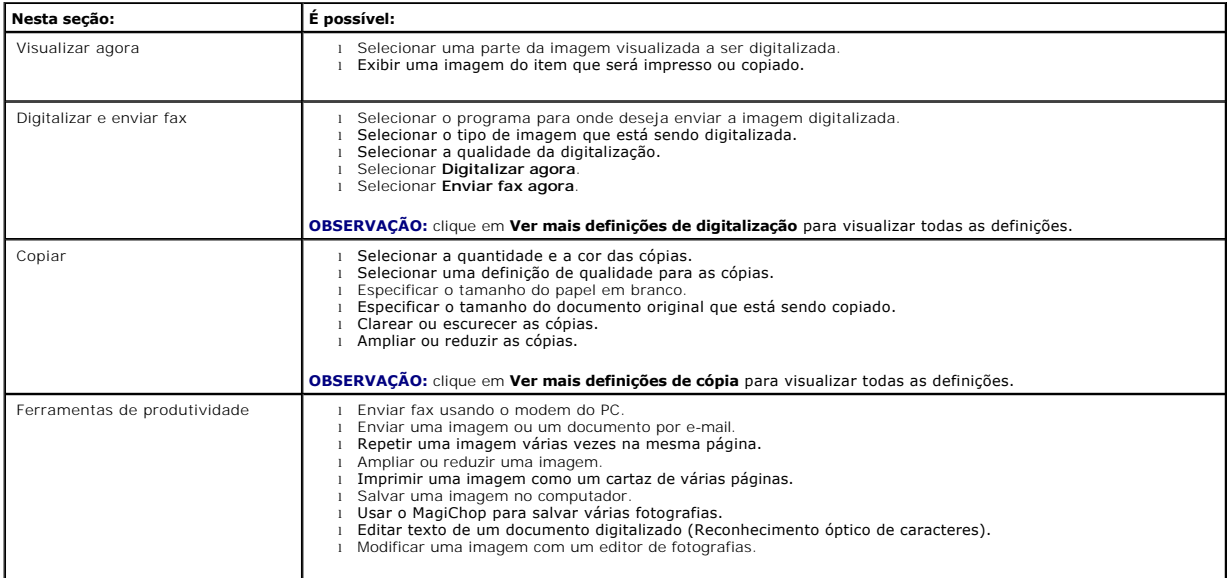

Para obter mais informações sobre o Programa da multifuncional Dell, clique em **Ajuda** no Programa da multifuncional Dell.

# <span id="page-38-0"></span>**Usando Preferências de impressão**

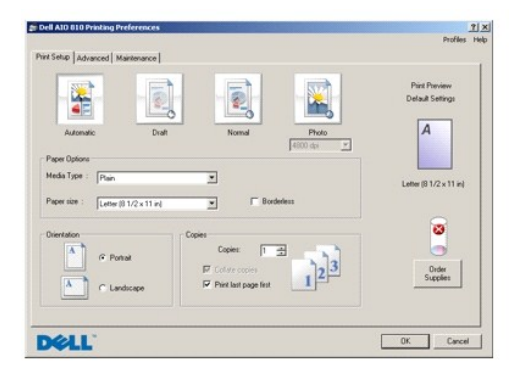

As **Preferências de impressão** permitem alterar as várias definições da impressora. Você pode alterar as definições da impressora em **Preferências de**<br>**impressão**, dependendo do tipo de projeto que deseja criar.

Para acessar **Preferências de impressão**:

1. Com o documento aberto, clique em Arquivo→ Imprimir.

A caixa de diálogo **Imprimir** é aberta.

2. Na caixa de diálogo **Imprimir**, clique em **Preferências**, **Propriedades**, **Opções** ou **Configurar** (dependendo do programa ou do sistema operacional).

A caixa de diálogo **Preferências de impressão** é aberta.

Para acessar as **Preferências de impressão** quando um documento não estiver aberto:

1. No Windows XP, clique em **Iniciar**® **Painel de Controle**® **Impressoras e Outros Itens de Hardware**® **Impressoras e Aparelhos de Fax**.

No Windows 2000, clique em **Iniciar**® **Configurações**® **Impressoras**.

2. Clique com o botão direito do mouse no ícone da impressora e selecione **Preferências de impressão**.

**OBSERVAÇÃO:** as alterações feitas nas definições da impressora a partir da pasta **Impressoras** tornam-se as definições padrão para a maioria dos programas.

#### **Guias de Preferências de impressão**

**Preferências de impressão** inclui três guias principais.

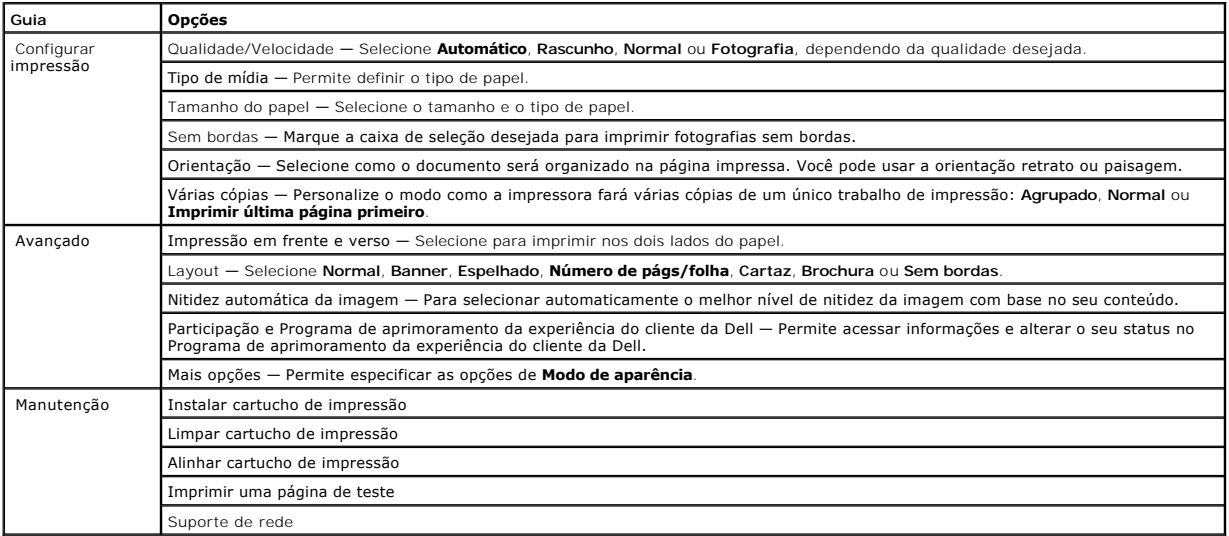

#### <span id="page-39-0"></span>**Usando o Dell Picture Studio**

Com o Dell Picture Studio, você pode explorar fotografias digitais e aprender a organizar, criar ou imprimir fotografias. O Dell Picture Studio possui dois componentes:

1 Paint Shop Photo Album 5

Clique em **Iniciar**® **Programas** ou **Todos os programas**® **Dell Picture Studio 3**® **Paint Shop Photo Album 5**® **Paint Shop Photo Album 5**.

l Paint Shop Pro Studio

Clique em **Iniciar**® **Programas** ou **Todos os programas**® **Dell Picture Studio 3**® **Paint Shop Pro Studio**® **Jasc Paint Shop Pro Studio**.

*C* OBSERVAÇÃO: dependendo do seu sistema operacional, alguns ou todos esses programas podem não estar disponíveis.

### <span id="page-39-1"></span>**Dell Ink Management System**

Cada vez que você imprime um trabalho, uma tela de andamento da impressão é exibida para mostrar o progresso do trabalho de impressão, assim como a<br>quantidade de tinta e o número aproximado de páginas restantes no cartucho alterado como resultado dos tipos de trabalho que a impressora concluir.

Quando o nível do cartucho de tinta estiver baixo, um aviso de **Pouca tinta** será exibido na tela quando você tentar imprimir. Esse aviso será exibido sempre<br>[que você imprimir, até que seja in](file:///C:/data/CHM_OUT/systems/PRN810/BP/ug/ug_bp.chm/ug_bp/mainten.htm#1111976)stalado um novo cartucho de ti

Quando o cartucho de tinta estiver vazio, a janela **Tanque de reserva** será exibida na tela, quando você tentar imprimir. Se você continuar imprimindo, talvez o trabalho de impressão não saia da forma esperada.

<span id="page-40-1"></span>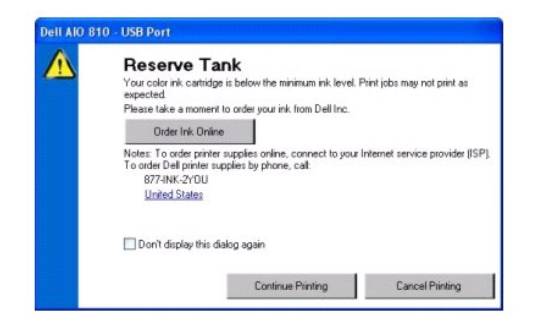

### <span id="page-40-0"></span>**Removendo e reinstalando o software**

Se a impressora não funcionar adequadamente ou se forem exibidas mensagens de erro de comunicação durante o uso, você poderá remover e reinstalar o software da impressora.

- 1. Clique em **Iniciar**® **Programas** ou **Todos os Programas**® **Impressoras Dell**® **AIO 810 da Dell**® **Desinstalar a AIO 810 da Dell**.
- 2. Siga as instruções na tela.
- 3. Reinicie o computador.
- 4. Insira o CD *Drivers and Utilities* e siga as instruções exibidas na tela.

Se a tela de instalação não for exibida:

a. No *Windows XP*, clique em **Iniciar**® **Meu Computador**.

No *Windows 2000*, clique duas vezes em **Meu Computador** na área de trabalho.

- b. Clique duas vezes no ícone da **unidade de CD-ROM**. Se necessário, clique duas vezes em **setup.exe**.
- c. Quando a tela de instalação do software da impressora for exibida, clique em **Instalação pessoal** ou **Instalação em rede**.
- d. Siga as instruções exibidas na tela para concluir a instalação.

# **Especificações da impressora**

- $\bullet$  [Visão geral](#page-41-0)
- [Especificações ambientais](#page-41-1)
- [Requisitos e consumo de energia](#page-41-2)
- **O** [Recursos do modo Fax](#page-41-3)
- [Especificações da qualidade de impressão](#page-42-0)
- [Recursos do modo Copiar/Digitalizar](#page-42-1)
- [Suporte ao sistema operacional](#page-42-2)
- [Requisitos e especificações do sistema](#page-42-3)
- [Diretrizes para mídia de impressão](#page-43-1)
- $\bullet$  [Cabos](#page-43-2)

## <span id="page-41-0"></span>**Visão geral**

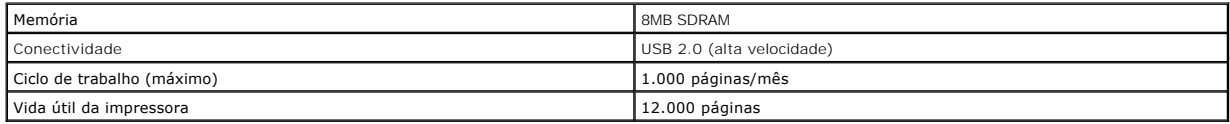

## <span id="page-41-1"></span>**Especificações ambientais**

#### **Temperatura/Umidade relativa**

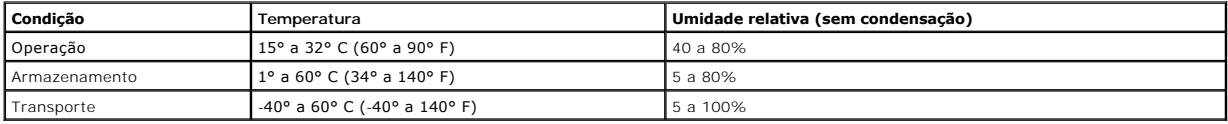

#### <span id="page-41-2"></span>**Requisitos e consumo de energia**

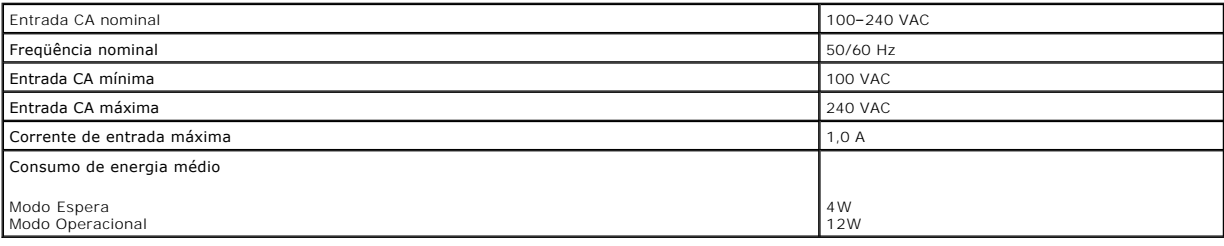

# <span id="page-41-3"></span>**Recursos do modo Fax**

Quando você digitaliza para enviar por fax, o documento é digitalizado a 100 dpi (pontos por polegada).

Para que o envio e o recebimento de mensagens de fax funcionem corretamente:

l A impressora deve estar anexada a um computador que esteja conectado a uma linha de telefone ativa.

l A impressora deve estar conectada a um computador através de um cabo USB.

**OBSERVAÇÃO:** você não pode enviar fax com uma linha DSL (Digital Subscribe Line), uma linha ISDN (Integrated Services Digital Network) ou um modem a cabo.

## <span id="page-42-0"></span>**Especificações da qualidade de impressão**

#### **Mídia fotográfica/brilhante**

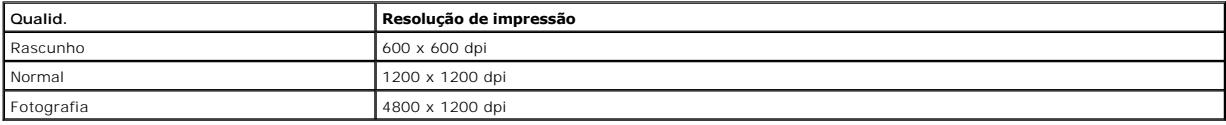

#### **Todas as demais mídias**

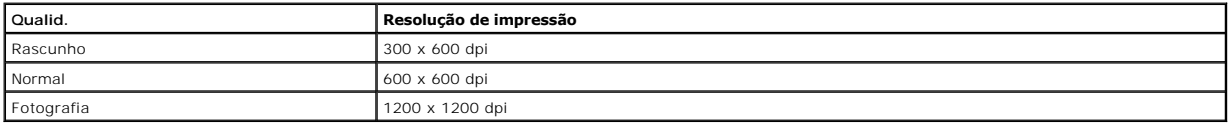

#### <span id="page-42-1"></span>**Recursos do modo Copiar/Digitalizar**

A Impressora AIO 810 da Dell™ pode digitalizar com uma resolução de 72 a 19.200 dpi. Embora a impressora tenha essa capacidade, a Dell recomenda a<br>utilização de resoluções predefinidas.

#### **Especificações da qualidade de cópia**

#### **Cópia com base no host**

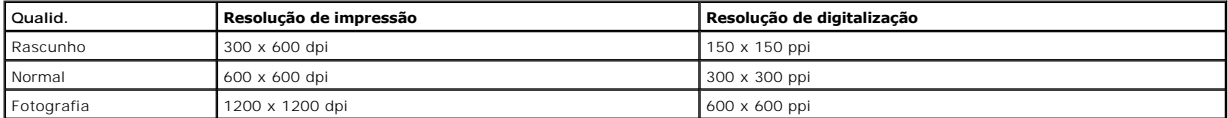

#### **Cópia independente**

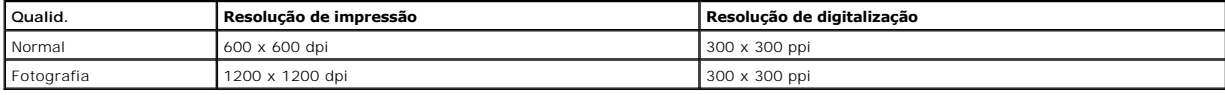

## <span id="page-42-2"></span>**Suporte ao sistema operacional**

A Impressora AIO 810 da Dell™ suporta:

Windows 2000

Windows XP

Windows XP Professional x64 Edition

## <span id="page-42-3"></span>**Requisitos e especificações do sistema**

O sistema operacional deve atender aos requisitos mínimos de sistema.

<span id="page-43-0"></span>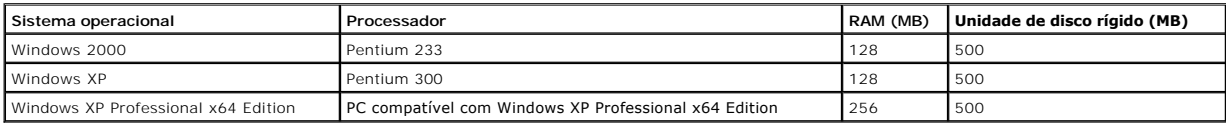

# <span id="page-43-1"></span>**Diretrizes para mídia de impressão**

<span id="page-43-2"></span>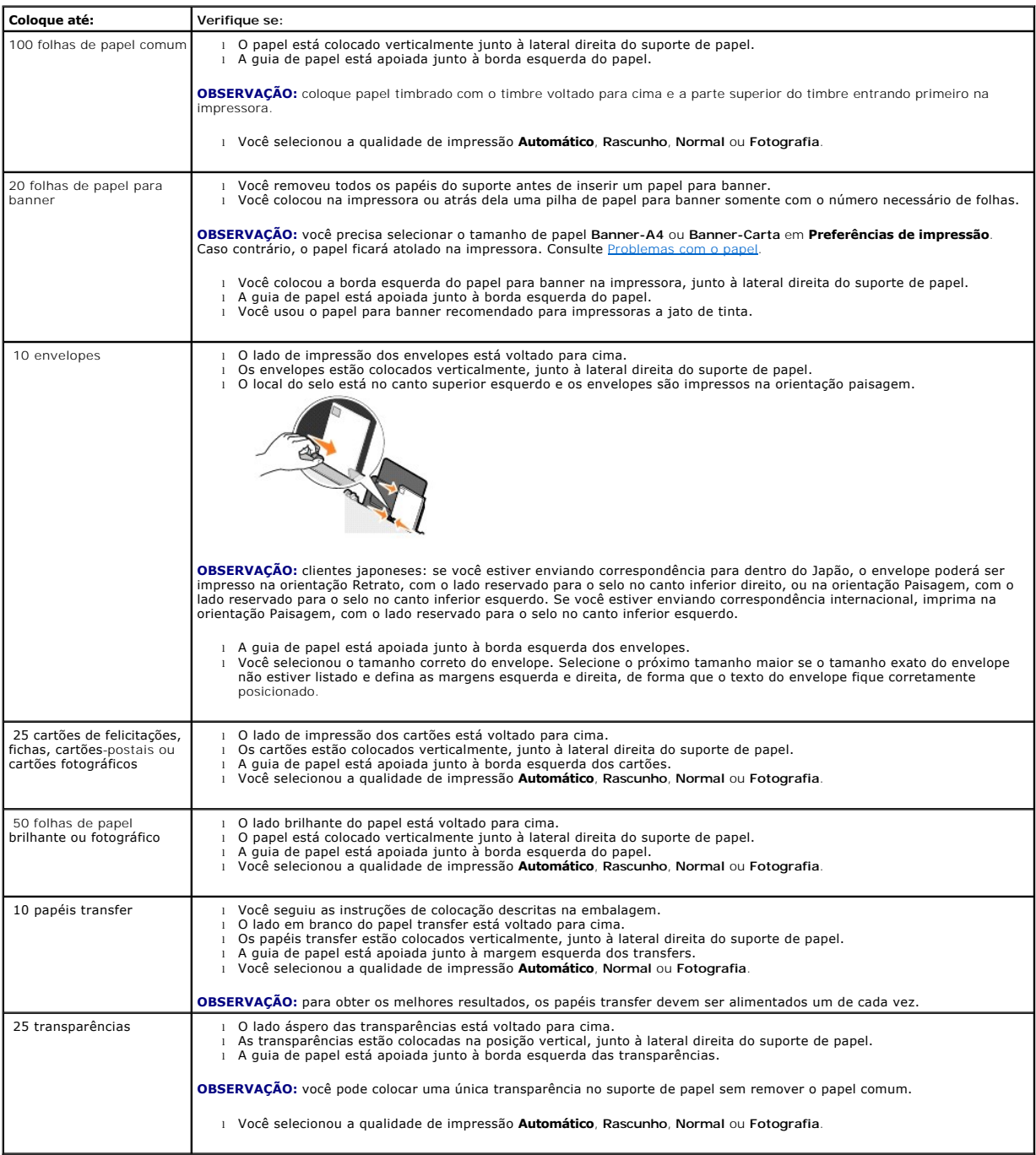

A Impressora AIO 810 da Dell™ usa um cabo USB (vendido separadamente).

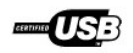

# <span id="page-45-0"></span>**Solução de problemas**

- **[Problemas de configuração](#page-45-1)**
- **[Problemas gerais](#page-46-1)**
- [Aprimorando a qualidade de impressão](#page-46-2)

## <span id="page-45-1"></span>**Problemas de configuração**

#### **Problemas com o computador**

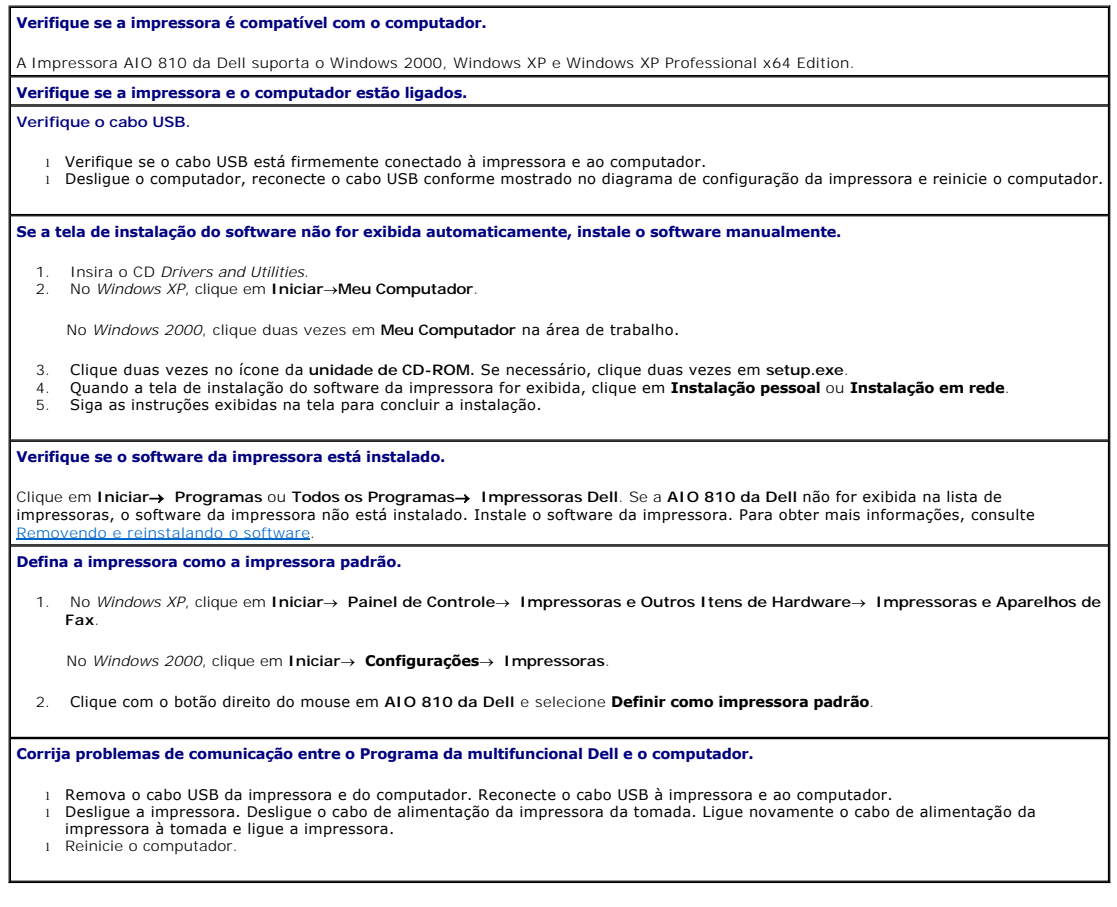

#### **Problemas com a impressora**

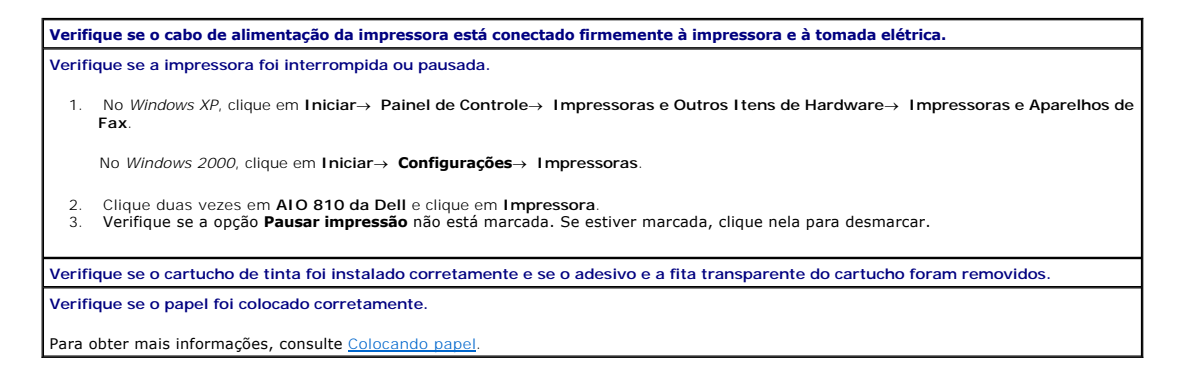

#### <span id="page-46-1"></span><span id="page-46-0"></span>**Problemas gerais**

#### **Problemas de fax**

**Verifique se a impressora e o computador estão ligados e se o cabo USB está conectado corretamente. Verifique se o computador está conectado a uma linha telefônica analógica.** Para que o recurso de fax funcione, deve haver uma conexão telefônica com o fax modem no computador. **Ao usar um modem externo, verifique se ele está ligado e conectado corretamente ao computador.**

#### **Problemas de papel**

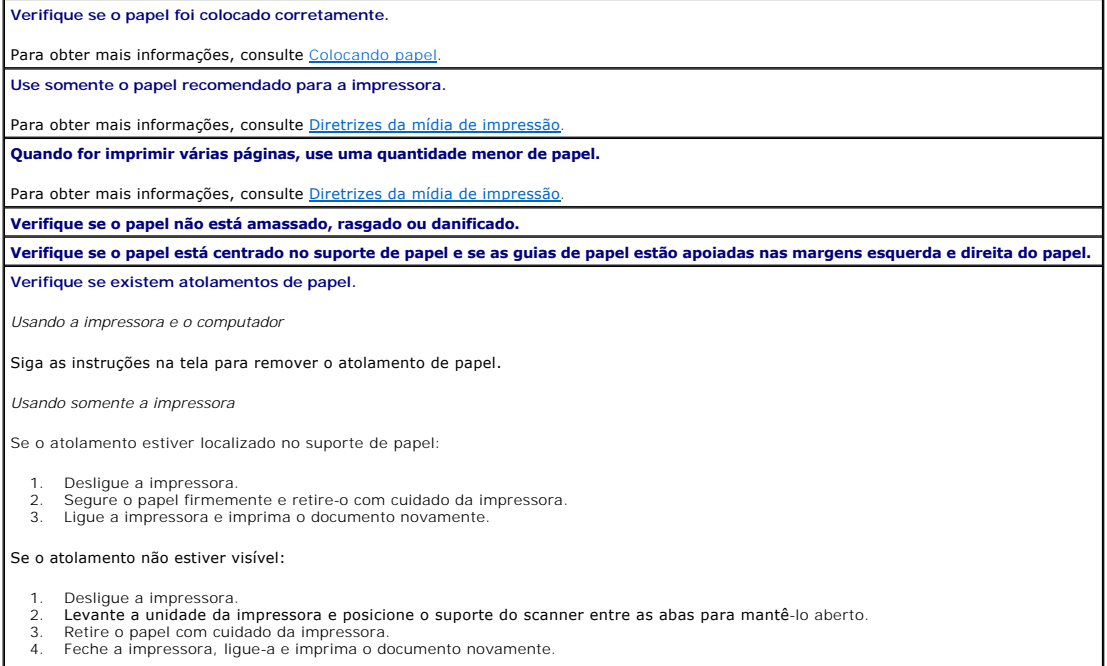

## <span id="page-46-2"></span>**Aprimorando a qualidade de impressão**

Se você não estiver satisfeito com a qualidade de impressão dos documentos, existem várias maneiras de melhorá-la.

- l Use papel apropriado. Por exemplo, papel fotográfico Dell Premium se estiver imprimindo fotografias.
- l Use um papel com gramatura maior, mais branco ou revestido. Use o papel fotográfico Premium da Dell se estiver imprimindo fotografias.

**OBSERVAÇÃO:** o papel fotográfico Dell Premium pode não estar disponível em todas as regiões.

l Selecione uma qualidade de impressão mais alta.

Para selecionar uma qualidade de impressão mais alta:

1. Com o documento aberto, clique em Arquivo-> Imprimir.

A caixa de diálogo **Imprimir** é aberta.

2. Clique em **Preferências**, **Propriedades**, **Opções** ou **Configuração** (dependendo do programa ou do sistema operacional).

A caixa de diálogo **Preferências de impressão** é aberta.

- 3. Na guia **Configurar impressão**, selecione uma definição de qualidade mais alta.
- 4. Imprima o documento novamente.
- 5. [Se a qualidade de impressão nã](file:///C:/data/CHM_OUT/systems/PRN810/BP/ug/ug_bp.chm/ug_bp/mainten.htm#1109265)o melhorar, tente alinhar ou limpar o cartucho de tinta. Para obter mais informações sobre alinhamento, consulte<br><u>Alinhando um cartucho de tinta</u>. Para obter mais informações sobre a limpez tinta.

Para ver outras soluções, visite **support.dell.com**.